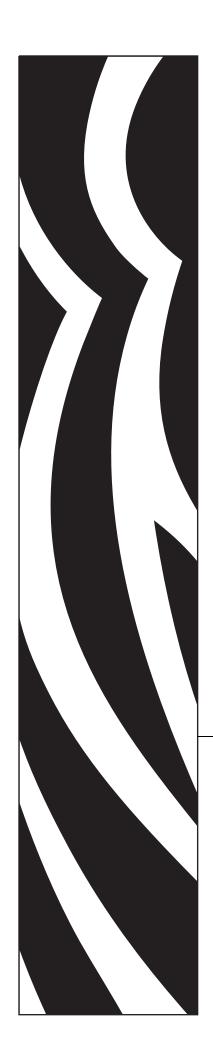

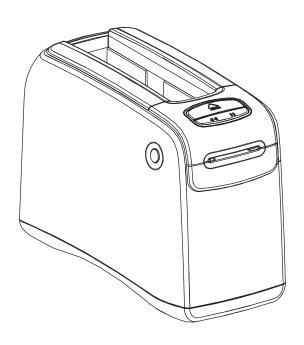

**HC100™** 

Wristband Printer

User Guide

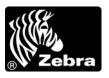

© **2010 ZIH Corp.** The copyrights in this manual and the software and/or firmware in the printer described therein are owned by ZIH Corp. and Zebra's licensors. Unauthorized reproduction of this manual or the software and/or firmware in the printer may result in imprisonment of up to one year and fines of up to \$10,000 (17 U.S.C.506). Copyright violators may be subject to civil liability.

This product may contain ZPL<sup>®</sup>, ZPL II<sup>®</sup>, and ZebraLink<sup>™</sup> programs; Element Energy Equalizer<sup>®</sup> Circuit; E<sup>3®</sup>; and Monotype Imaging fonts. Software © ZIH Corp. All rights reserved worldwide.

ZebraLink and all product names and numbers are trademarks, and Zebra, the Zebra logo, ZPL, ZPL II, Element Energy Equalizer Circuit, and E<sup>3</sup> Circuit are registered trademarks of ZIH Corp. All rights reserved worldwide.

All other brand names, product names, or trademarks belong to their respective holders. For additional trademark information, please see "Trademarks" on the product CD.

**Proprietary Statement** This manual contains proprietary information of Zebra Technologies Corporation and its subsidiaries ("Zebra Technologies"). It is intended solely for the information and use of parties operating and maintaining the equipment described herein. Such proprietary information may not be used, reproduced, or disclosed to any other parties for any other purpose without the express, written permission of Zebra Technologies Corporation.

**Product Improvements** Continuous improvement of products is a policy of Zebra Technologies Corporation. All specifications and designs are subject to change without notice.

**Liability Disclaimer** Zebra Technologies Corporation takes steps to ensure that its published Engineering specifications and manuals are correct; however, errors do occur. Zebra Technologies Corporation reserves the right to correct any such errors and disclaims liability resulting therefrom.

**Limitation of Liability** In no event shall Zebra Technologies Corporation or anyone else involved in the creation, production, or delivery of the accompanying product (including hardware and software) be liable for any damages whatsoever (including, without limitation, consequential damages including loss of business profits, business interruption, or loss of business information) arising out of the use of, the results of use of, or inability to use such product, even if Zebra Technologies Corporation has been advised of the possibility of such damages. Some jurisdictions do not allow the exclusion or limitation of incidental or consequential damages, so the above limitation or exclusion may not apply to you.

Part Number: 61207L-002

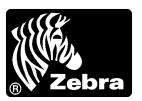

# **Declaration of Conformity**

We have determined that the Zebra printers identified as the

HC100™

manufactured by:

### **Zebra Technologies Corporation**

333 Corporate Woods Parkway Vernon Hills, Illinois 60061-3109 U.S.A.

Have been shown to comply with the applicable technical standards of the FCC

For Home, Office, Commercial, and Industrial use

If no unauthorized change is made in the equipment, and if the equipment is properly maintained and operated.

### **FCC Compliance Statement**

This device complies with Part 15 rules. Operation is subject to the following two conditions:

- 1. This device may not cause harmful interference, and
- **2.** This device must accept any interference received, including interference that may cause undesired operation.

The user is cautioned that any changes or modifications not expressly approved by Zebra Technologies Corporation could void the user's authority to operate the equipment. To ensure compliance, this printer must be used with Shielded Communication Cables.

# FCC Radiation Exposure Statement (for printers with internal radio devices)

This equipment complies with FCC radiation exposure limits set forth for an uncontrolled environment. This equipment should be installed and operated with minimum distance 20cm between the radiator and your body.

This transmitter must not be co-located or operating in conjunction with any other antenna or transmitter.

### **FCC Rules and Regulations for Data Cables**

Zebra printers comply with FCC Rules and Regulations, Part 15 for Class B Equipment using fully shielded, 6.5 ft. (2 m) data cables. Use of unshielded cables may increase radiation above the Class B limits.

### **Canadian DOC Compliance Statement**

This Class B digital apparatus complies with Canadian ICES-003.

Cet appareil numérique de la classe B est conforme à la norme NMB-003 du Canada.

# Contents

| Decla   | ration of Conformity                                                                                                    | 3                                        |
|---------|----------------------------------------------------------------------------------------------------|------------------------------------------|
| F<br>(  | FCC Compliance Statement  FCC Radiation Exposure Statement (for printers with internal radio devices)                                                                                                    | 4                                        |
|         | Canadian DOC Compliance Statement                                                                                                    |                                          |
| About   | t This Document                                                                                                    | 9                                        |
| H       | Who Should Use This Document       1         How This Document Is Organized       1         Contacts       1         Document Conventions       1                                                                    | 0<br> 1                                  |
| 1 • Int | roduction to the HC100                                                                                                    | 5                                        |
| F<br>(  | Front of Printer Rear of Printer and Connectors Control Panel Control Panel Lights Control Panel Buttons Media Cartridges and Wristbands Media Cartridges Wristband Sizes Wristband Colors Wristband Closure Type  2 | 7<br>8<br>8<br>8<br>20<br>21<br>21<br>22 |
|         | Wristband Print Zone                                                                                                    | <u>'</u> 4                               |

| 2 • Printer Setup                                                    | . 25 |
|----------------------------------------------------------------------|------|
| Handling the Printer                                                 | 26   |
| Unpack and Inspect the Printer                                       | 26   |
| Store the Printer                                                    | 26   |
| Ship the Printer                                                     | 26   |
| Preparing the Printer for Use                                        |      |
| Site Selection                                                       |      |
| Connect to Data Communication Interfaces                             |      |
| Connect to Power Source and Turn on Power                            |      |
| Insert Media Cartridge                                               | 31   |
| 3 • Troubleshooting                                                  | . 33 |
| Media Status Indicator                                               | 34   |
| Printer Status Indicator                                             | 36   |
| Wireless Status Indicator                                            |      |
| Miscellaneous Troubleshooting                                        | 40   |
| 4 • Routine Maintenance                                              | . 43 |
| Cleaning the Media Path                                              | 44   |
| Using a Cleaning Card                                                | 44   |
| Using a Swab                                                         | 46   |
| Cleaning the Smart Card Contacts and the Media Cartridge Sensor Pins |      |
| Replacing Printer Components                                         |      |
| Ordering Replacement Parts                                           |      |
| Recycling Printer Components                                         |      |
| Lubrication                                                          | 54   |
| 5 • Advanced User Information                                        | . 55 |
| Viewing Printer Settings                                             | . 56 |
| On a Printer Configuration Wristband                                 | 56   |
| Through the Printer's Web Pages                                      |      |
| Changing and Restoring Printer Settings                              |      |
| Setting, Changing, and Restoring Print Server Settings               |      |
| Connecting for the First Time                                        |      |
| Changing Parameters after Connecting                                 |      |
| Web Pages                                                            |      |
| Media Sensor Profile                                                 |      |
| Communications Diagnostics Test                                      |      |
| Downloading Firmware                                                 |      |
| -                                                                    |      |
| 6 • Specifications                                                   |      |
| Physical and Environmental                                           | 76   |

| Inda | Y .                            | 25 |
|------|--------------------------------|----|
| End  | User License Agreement         | 79 |
|      | Power Cord                     | 78 |
|      | Standard and Optional Features | 77 |
|      | Wristband                      | 77 |
|      | Printing                       | 76 |

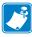

| Notes • | <br> | <br> |  |
|---------|------|------|--|
|         |      |      |  |
|         |      |      |  |
|         |      |      |  |
|         |      |      |  |
|         |      |      |  |
|         |      |      |  |
|         |      |      |  |
|         |      |      |  |
|         |      |      |  |
|         |      |      |  |
|         | <br> |      |  |
|         |      |      |  |
|         | <br> |      |  |
|         |      |      |  |
|         | <br> |      |  |
|         |      |      |  |
|         |      |      |  |
|         |      |      |  |
|         |      |      |  |

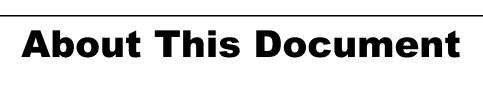

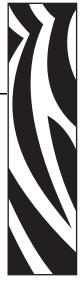

This section provides you with contact information, document structure and organization, and additional reference documents.

### **Contents**

| Who Should Use This Document   | 10 |
|--------------------------------|----|
| How This Document Is Organized | 10 |
| Contacts                       | 11 |
| Document Conventions           | 12 |

### **Who Should Use This Document**

This User Guide is intended for use by any person who needs to operate or to troubleshoot the printer. An additional section is included for advanced users or service technicians.

# **How This Document Is Organized**

The User Guide is set up as follows:

| Section                              | Description                                                                                                    |
|--------------------------------------|----------------------------------------------------------------------------------------------------|
| Introduction to the HC100 on page 15 | This section shows the printer components, indicator lights, and operational controls.                                  |
| Printer Setup on page 25             | This section provides instructions for setting up the printer, connecting it to your network, and preparing it for use. |
| Troubleshooting on page 33           | This section includes the meaning of various printer status lights.                                                     |
| Routine Maintenance on page 43       | This section includes routine cleaning procedures and recycling information.                                            |
| Advanced User Information on page 55 | This section contains information and instructions that are intended only for advanced users or service technicians.    |
| Specifications on page 75            | This section contains the specifications for the printer and wristbands.                                                |

### **Contacts**

Technical Support via the Internet is available 24 hours per day, 365 days per year.

Web Site: www.zebra.com

E-mail Back Technical Library:

E-mail address: emb@zebra.com

Subject line: Emaillist

Self Service Knowledge Base: www.zebra.com/knowledgebase

Online Case Registration: www.zebra.com/techrequest

| Which Department Do You Need?                                                                                                    | The Americas                                                                                                    | Europe, Middle East,<br>and Africa                                                                                                    | Asia Pacific<br>and India                                                                                                    |
|----------------------------------------------------------------------------------------------------|----------------------------------------------------------------------------------------------------|----------------------------------------------------------------------------------------------------|----------------------------------------------------------------------------------------------------|
| Regional Headquarters                                                                                                    | Zebra Technologies Corporation<br>475 Half Day Road, Suite 500<br>Lincolnshire, IL 60069 USA<br>T: +1 847 634 6700<br>Toll-free +1 866 230 9494<br>F: +1 847 913 8766 | Zebra Technologies Europe Limited<br>Dukes Meadow<br>Millboard Road<br>Bourne End<br>Buckinghamshire, SL8 5XF<br>United Kingdom<br>T: +44 (0) 1628 556000<br>F: +44 (0) 1628 556001 | Zebra Technologies Asia<br>Pacific Pte. Ltd.<br>120 Robinson Road<br>#06-01 Parakou Building<br>Singapore 068913<br>T: +65 6858 0722<br>F: +65 6885 0838 |
| For questions on the operation of Zebra equipment and software, please call your distributor. For additional assistance, contact us.  Please have your model and serial numbers available. | T: +1 877 ASK ZEBRA (275 9327) F: +1 847 913 2578 Hardware: ts1@zebra.com Software: ts3@zebra.com Kiosk printers: T: +1 866 322 5202 E: kiosksupport@zebra.com        | T: +44 (0) 1628 556039<br>F: +44 (0) 1628 556003<br>E: Tseurope@zebra.com                                                                                                    | T: +65 6858 0722<br>F: +65 6885 0838<br>E: China: tschina@zebra.com<br>All other areas:<br>tsasiapacific@zebra.com                                       |
| Repair Service Department For back-to-base service and repair.                                                                                                    | T: +1 877 ASK ZEBRA (275 9327) F: +1 847 821 1797 E: repair@zebra.com To request a repair in the U.S., go to www.zebra.com/repair.                                    | T: +44 (0) 1772 693069<br>F: +44 (0) 1772 693046<br>New requests: ukrma@zebra.com<br>Status updates:<br>repairupdate@zebra.com                                                      | T: +65 6858 0722<br>F: +65 6885 0838<br>E: <i>China:</i> <u>tschina@zebra.com</u><br><i>All other areas:</i><br>tsasiapacific@zebra.com                  |
| Technical Training Department For Zebra product training courses.                                                                                                    | T: +1 847 793 6868<br>T: +1 847 793 6864<br>F: +1 847 913 2578<br>E: ttamerica@zebra.com                                                                              | T: +44 (0) 1628 556000<br>F: +44 (0) 1628 556001<br>E: <u>Eurtraining@zebra.com</u>                                                                                                 | T: +65 6858 0722<br>F: +65 6885 0838<br>E: China: tschina@zebra.com<br>All other areas:<br>tsasiapacific@zebra.com                                       |
| Inquiry Department For product literature and distributor and dealer information.                                                                                                    | T: +1 877 ASK ZEBRA (275 9327)<br>E: inquiry4@zebra.com                                                                                                    | T: +44 (0) 1628 556037<br>F: +44 (0) 1628 556005<br>E: mseurope@zebra.com                                                                                                    | E: China: GCmarketing@zebra.com All other areas: APACChannelmarketing@zebra.com                                                                          |
| Customer Service Department (US) Internal Sales Department (UK) For printers, parts, media, and ribbon, please call your distributor or contact us.                                        | T: +1 877 ASK ZEBRA (275 9327)<br>E: clientcare@zebra.com                                                                                                    | T: +44 (0) 1628 556032<br>F: +44 (0) 1628 556001<br>E: cseurope@zebra.com                                                                                                    | T: +65 6858 0722<br>F: +65 6885 0836<br>E: China: order-csr@zebra.com<br>All other areas:<br>csasiapacific@zebra.com                                     |

Key:

T: Telephone F: Facsimile

E: E-mail

### **Document Conventions**

The following conventions are used throughout this document to convey certain information.

**Alternate Color** (online only) Cross-references contain hot links to other sections in this guide. If you are viewing this guide online in .pdf format, you can click the cross-reference (blue text) to jump directly to its location.

### **Icons Used**

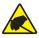

**Caution** • Warns you of the potential for electrostatic discharge.

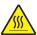

**Caution** • Warns you of a situation where excessive heat could cause a burn.

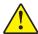

**Caution** • Advises you that failure to take or avoid a specific action could result in physical harm to you.

**Caution** • (No icon) Advises you that failure to take or avoid a specific action could result in physical harm to the hardware.

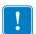

**Important** • Advises you of information that is essential to complete a task.

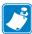

**Note** • Indicates neutral or positive information that emphasizes or supplements important points of the main text.

**Illustration Callouts** Callouts are used when an illustration contains information that needs to be labeled and described. A table that contains the labels and descriptions follows the graphic. Figure 1 provides an example.

Figure 1 • Sample Figure with Callouts

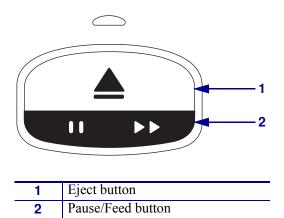

**Control Panel Lights** The printer status indicator uses green, yellow, and orange lights that sometimes blink or rotate to indicate the printer's status and any error conditions. The lights and light sequences are indicated as follows:

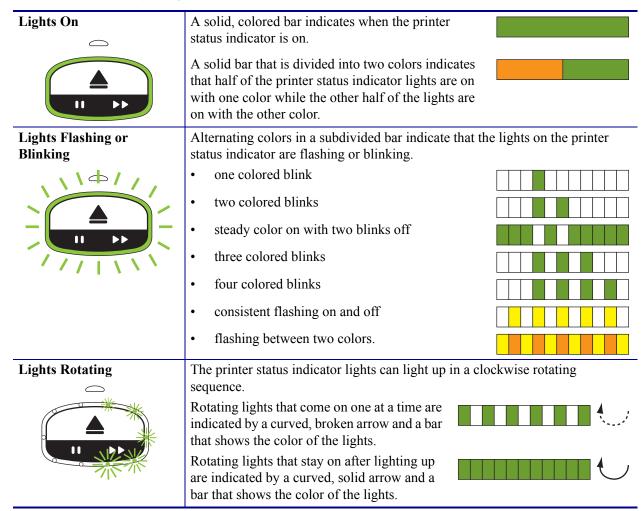

# 14 | About This Document Document Conventions

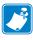

| Notes • |      |      |      |
|---------|------|------|------|
|         |      |      |      |
|         | <br> |      | <br> |
|         |      |      |      |
|         |      |      |      |
|         |      |      |      |
|         |      |      |      |
|         | <br> | <br> | <br> |
|         |      |      |      |
|         |      |      |      |
|         |      |      |      |
|         |      |      |      |

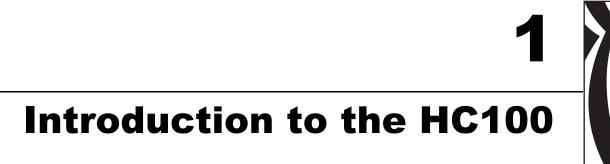

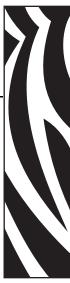

This section shows the printer components, indicator lights, and operational controls.

### **Contents**

| Front of Printer                | 6 |
|---------------------------------|---|
| Rear of Printer and Connectors  | 7 |
| Control Panel                   | 8 |
| Control Panel Lights            |   |
| Control Panel Buttons           | 8 |
| Media Cartridges and Wristbands | 0 |
| Media Cartridges                | 0 |
| Wristband Sizes                 | 1 |
| Wristband Colors                | 1 |
| Wristband Closure Type          | 2 |
| Wristband Print Zone            | 4 |

## **Front of Printer**

Figure 2 shows the front of the printer.

Figure 2 • Front of Printer

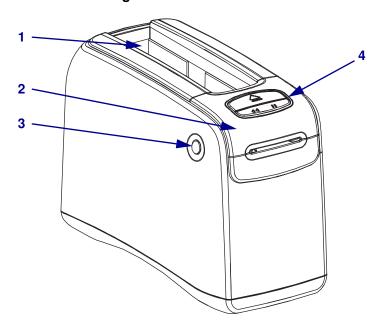

| 1 | Media cartridge slot                                |
|---|-----------------------------------------------------|
| 2 | Upper cover                                         |
| 3 | Upper cover release button (one on each side)       |
| 4 | Control panel (see <i>Control Panel</i> on page 18) |

### **Rear of Printer and Connectors**

Figure 3 shows the data communication connectors on the rear of the printer, the power button, and the D/C power connector. For more information about the optional wired and wireless Ethernet print servers, see Connect to Data Communication Interfaces on page 27 and Changing and Restoring Printer Settings on page 58.

Standard and **Optional 10/100** Wired Ethernet **Optional Wireless** 

Figure 3 • Rear of Printer

| 1 | 10101    | Serial port                                                           |
|---|----------|-----------------------------------------------------------------------|
| 2 | 뫄        | Optional ZebraNet® 10/100 Internal Print Server (wired Ethernet) port |
| 3 | <b>←</b> | USB port                                                              |
| 4 | (၂)      | Power on/off button (in is On, out is Off)                            |
| 5 |          | D/C power connector                                                   |

### **Control Panel**

The control panel is located on the front of the printer.

### **Control Panel Lights**

The control panel has two basic lights that indicate the printer's status and error conditions (Figure 4). Printers with the Wireless Ethernet Option have an additional status indicator light.

Standard and Optional
10/100 Wired Ethernet

Optional Wireless

Media status indicator (see Media Status Indicator on page 34)

Printer status indicator (outer ring) (see Printer Status Indicator on page 36)

Wireless status indicator (see Wireless Status Indicator on page 39)

Figure 4 • Control Panel Lights

### **Control Panel Buttons**

2

2

The control panel has two buttons (Figure 5). Their function is described in Table 1. When you press or press and hold a button, the printer action occurs when you release the button.

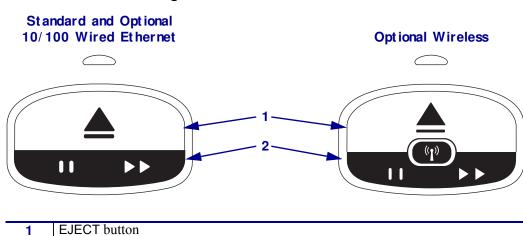

Figure 5 • Control Panel Buttons

PAUSE/FEED button

**Table 1 • Function of the Control Panel Buttons** 

| Button     | Function/Description                                                                                                    |
|------------|----------------------------------------------------------------------------------------------------|
| EJECT      | This button functions only when the printer is idle or paused. The function depends on whether you press the button or press and hold it.                                                                                                    |
|            | • <b>Pressing and releasing</b> EJECT causes the printer to retract the current wristband and eject the media cartridge.                                                                                                    |
|            | • <b>Pressing and holding</b> EJECT for 6 seconds force ejects the media cartridge without retracting the protruding wristband. After a forced eject, press the upper cover release buttons to open the printer's upper cover and release the wristband. See <i>Media Cartridges</i> on page 20 for information on removing the wristband from the cartridge. Do NOT pull the remainder of the wristband out of the cartridge. |
|            | Note • If pressing EJECT does not eject the media cartridge, power cycle the printer and press EJECT again. Use the forced eject option only as a last resort if these other attempts fail.                                                                                                    |
| PAUSE/FEED | PAUSE/FEED has different functions depending on whether the printer is idle or paused and on whether you press the button or press and hold it.                                                                                                    |
|            | Pressing and releasing PAUSE/FEED has two functions.                                                                                                    |
|            | • Pause—PAUSE/FEED functions as a pause button when the printer is actively printing a wristband. While a wristband is printing, press the button to pause the printer before the next wristband starts printing. The printer remains paused until you press the button again.                                                                                                    |
|            | <ul> <li>Feed—PAUSE/FEED functions as a feed button when the printer is idle. Press the<br/>button to feed one blank wristband.</li> </ul>                                                                                                    |
|            | • <b>Pressing and holding</b> PAUSE/FEED places the printer in user configuration mode. The printer status indicator lights blink orange in 2-second intervals, adding one blink each interval. Depending on when you release PAUSE/FEED, different actions take place:                                                                                                    |
|            | One orange blink—A printer configuration wristband prints.                                                                                                    |
|            | Two orange blinks—A media sensor profile prints.                                                                                                    |
|            | • Three orange blinks—The printer resets all print server parameters (wired Ethernet and wireless Ethernet) back to defaults.                                                                                                    |
|            | Four orange blinks—The printer resets all printer parameters back to defaults.                                                                                                    |
|            | <ul> <li>After four orange blinks, the printer exits user configuration mode. The printer status<br/>lights return to solid green. The printer feeds a wristband when you release<br/>PAUSE/FEED.</li> </ul>                                                                                                    |

### **Media Cartridges and Wristbands**

Different sizes, colors, and closure types of wristbands are available in recyclable media cartridges. This information appears on the media cartridge label.

For ordering information, see *Contacts* on page 11. Only Genuine Zebra<sup>™</sup> supplies will work with your printer.

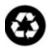

Media cartridges cannot be reused or refilled. Dispose of media cartridges in accordance with your local regulations or standards. For information on Zebra's recycling program, see <a href="http://www.zebra.com/environment">http://www.zebra.com/environment</a>.

### **Media Cartridges**

View the level of media remaining in the cartridge through the wristband supply window on the left side of the media cartridge (Figure 6). Wristbands exit through a slot on the front of the media cartridge.

Figure 6 • Media Cartridge

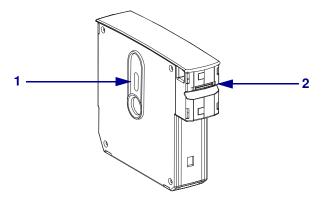

| 1 | Wristband supply window |
|---|-------------------------|
| 2 | Wristband exit area     |

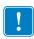

**Important •** Forcibly pulling a wristband from the media cartridge can damage the cartridge. A damaged cartridge will not work. If a wristband sticks out partially from a cartridge, use scissors to cut off the exposed part so that it is flush with the cartridge. Do NOT pull the remainder of the wristband out of the cartridge. The printer will eject the partial wristband after the cartridge loads properly.

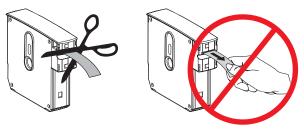

### **Wristband Sizes**

The size of the wristbands is indicated on the top of each media cartridge (Figure 7). A wristband should be snug enough to stay on the person's wrist or ankle but not so tight that it cuts into the person's skin or cuts off circulation.

Figure 7 • Wristband Size Indicators

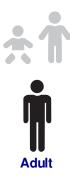

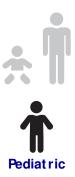

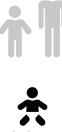

### **Wristband Colors**

Wristbands are available in seven colors for color-coding.

### **Adhesive Closure Type**

- Red
- Blue
- Yellow
- Green
- Pink
- Purple
- Orange

### **Clip Closure Type**

- Red
- Blue
- · Yellow
- Green
- Pink
- Purple

### **Wristband Closure Type**

Zebra offers two types of wristband: adhesive closure and clip closure.

### **Adhesive Wristbands**

Zebra Z-Band<sup>TM</sup> Direct Wristbands are fastened with adhesives that are part of the wristband.

Figure 8 • Adhesive Closure Wristband

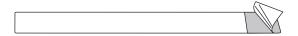

### To fasten an adhesive wristband, complete these steps:

1. Remove the cover from the adhesive.

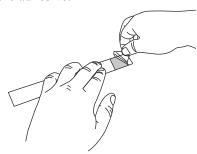

**2.** Wrap the wristband around a person's wrist or ankle, and then press the exposed adhesive to the wristband.

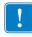

**Important** • To keep the wristband from being too loose or too tight, place your finger between the wristband and the person's wrist or ankle while fastening the wristband. Do not attempt to adjust the wristband after it is fastened. The tamper-evident slits under the adhesive tear if you try to remove the wristband.

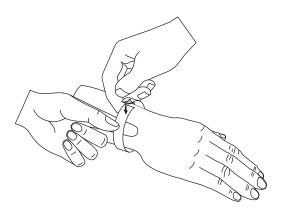

### **Clip Wristbands**

Zebra Z-Band<sup>TM</sup> QuickClip Wristbands are fastened with clips.

Figure 9 • Clip Closure Wristband

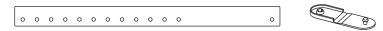

### To fasten a clip wristband, complete these steps:

**1.** Insert the post on a clip through a hole on the wristband.

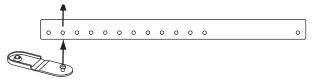

**2.** Wrap the wristband around a person's wrist or ankle, and then thread the post through the lone hole on the opposite end of the wristband. If necessary, move the clip to a different hole to resize the wristband.

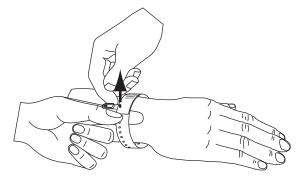

3. Fold the clip over, and press to lock it.

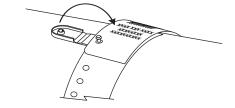

### **Wristband Print Zone**

The best area for printing varies by wristband type. For best results, design your wristband formats so that they print in the recommended print zone of the wristband (Figure 10). Avoid printing over the clip holes (Z-Band QuickClip) or the tamper-evident slits (Z-Band Direct).

Figure 10 • Media Home Position and Recommended Print Zone

Z- Band Direct

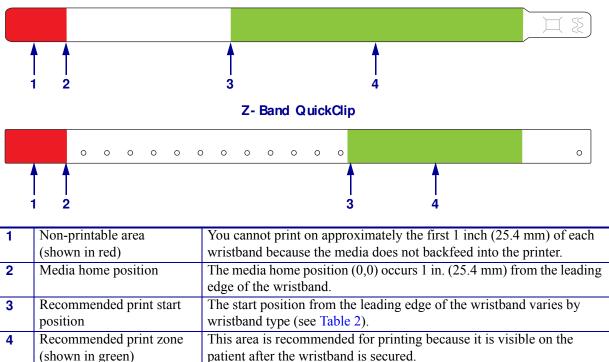

Table 2 • Recommended Print Start Position by Label Type

| Wristband Type                   | Wristband Length | Start Position from the Leading Edge |
|----------------------------------|------------------|--------------------------------------|
| Z-Band Direct                    | 11 in. (279 mm)  | 4.5 in. (114 mm)                     |
|                                  | 7 in. (178 mm)   | 2.5 in. (64 mm)                      |
|                                  | 6 in. (152 mm)   | 2 in. (51 mm)                        |
| Z-Band QuickClip 11 in. (279 mm) |                  | 6.25 in. (159 mm)                    |
|                                  | 7 in. (178 mm)   | 3.25 in. (83 mm)                     |

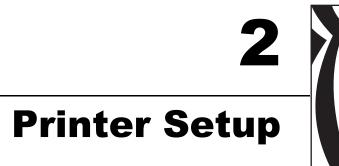

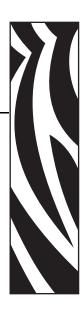

This section provides instructions for setting up the printer, connecting it to your network, and preparing it for use.

### **Contents**

| Handling the Printer                      | 26 |
|-------------------------------------------|----|
| Unpack and Inspect the Printer            |    |
| Store the Printer                         | 26 |
| Ship the Printer                          | 26 |
| Preparing the Printer for Use             | 27 |
| Site Selection                            |    |
| Connect to Data Communication Interfaces  | 27 |
| Connect to Power Source and Turn on Power | 29 |
| Insert Media Cartridge                    | 31 |

### **Handling the Printer**

This section describes how to handle your printer.

### **Unpack and Inspect the Printer**

When you receive the printer, immediately unpack it and inspect for shipping damage.

- Save all packing materials.
- Check all exterior surfaces for damage.

If you discover shipping damage upon inspection:

- Immediately notify the shipping company and file a damage report.
- Keep all packaging material for shipping company inspection.
- Notify your authorized Zebra reseller

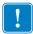

**Important** • Zebra Technologies Corporation is not responsible for any damage incurred during the shipment of the equipment and will not repair this damage under warranty.

### Store the Printer

If you are not placing the printer into immediate operation, repackage it using the original packing materials. You may store the printer under the conditions shown in Table 3.

Table 3 • Storage Temperature and Humidity

| Temperature                   | Relative Humidity        |
|-------------------------------|--------------------------|
| -40°F to 140°F (-40° to 60°C) | 5% to 85% non-condensing |

### Ship the Printer

If you must ship the printer:

- Turn off (**O**) the printer, and disconnect all cables.
- Remove any media cartridges from the printer.
- Make sure that upper cover is closed.
- Carefully pack the printer into the original container or a suitable alternate container to avoid damage during transit. A shipping container can be purchased from Zebra if the original packaging has been lost or destroyed.

### **Preparing the Printer for Use**

To prepare the printer for use, select an appropriate location for the printer, connect the appropriate cables to the printer, turn on the printer power, and then select and insert a media cartridge.

### Site Selection

Select a solid, level surface within reach of an available power outlet. To allow for proper ventilation and cooling, leave open space on all sides of the printer.

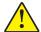

**Caution** • Do not place any padding or cushioning material under the unit or next to the back of the unit. This can prevent proper cooling and cause the unit to overheat.

### **Connect to Data Communication Interfaces**

Select a data communication interface that is supported by both your printer and your computer or your Local Area Network (LAN). You may send wristband formats to the printer through any of its data communication ports.

Figure 11 shows the location of the data communication ports. Table 4 provides basic information about the data communication interfaces.

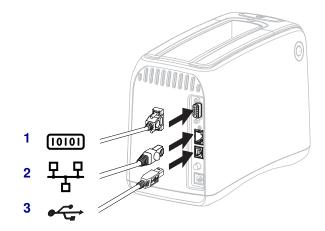

Figure 11 • Data Communication Ports

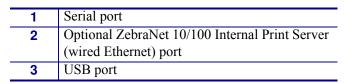

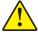

**Caution** • Be careful not to plug a USB cable into the optional 10/100 wired Ethernet port on the printer. Doing so will damage the connector. The 10/100 wired Ethernet port comes with a plastic plug to protect it from accidental damage.

Table 4 • Characteristics of the Data Communication Interfaces

| Interface                                                                       | Standard or Optional | Characteristics                                                                                                    |
|---------------------------------------------------------------------------------|----------------------|----------------------------------------------------------------------------------------------------|
| RS-232 Serial                                                                   | Standard             | <ul> <li>Maximum cable length of 50 ft (15.24 m).</li> <li>You may need to change printer parameters to match the host computer. See <i>Changing and Restoring Printer Settings</i> on page 58.</li> <li>You need to use a null-modem adaptor to connect to the printer if using a standard modem cable.</li> </ul>                                |
| USB                                                                             | Standard             | <ul> <li>Maximum cable length of 16.4 ft (5 m).</li> <li>No printer parameter changes required to match the host computer.</li> <li>Requires installation of a printer driver. The driver is available at <a href="http://www.zebra.com/drivers">http://www.zebra.com/drivers</a> or on the user CD that came with your printer.</li> </ul>        |
| ZebraNet 10/100<br>Internal Print Server<br>(wired Ethernet)                    | Optional             | <ul> <li>Can print to the printer from any computer on your LAN.</li> <li>Can communicate with the printer through the printer's web pages.</li> <li>The printer must be configured to use your LAN. See <i>Setting</i>, <i>Changing</i>, <i>and Restoring Print Server Settings</i> on page 66.</li> </ul>                                        |
| ZebraNet Internal<br>Wireless Print Server<br>(wireless Ethernet,<br>802.11b/g) | Optional             | <ul> <li>Can print to the printer from any computer on your Wireless Local Area Network (WLAN) or LAN.</li> <li>Can communicate with the printer through the printer's web pages.</li> <li>The printer must be configured to use your WLAN. See <i>Setting</i>, <i>Changing</i>, <i>and Restoring Print Server Settings</i> on page 66.</li> </ul> |

**Use of Shielded Data Cables** Ethernet cables do not require shielding, but all other data cables must be fully shielded and fitted with metal or metallized connector shells. Unshielded data cables may increase radiated emissions above the regulated limits.

### **Connect to Power Source and Turn on Power**

After you connect to a data communication interface, you may connect the printer to a power source and turn the power on.

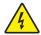

**Caution •** For personnel and equipment safety, always use an approved three-conductor power cord specific to the region or country intended for installation. This cord must use an IEC 320 female connector and the appropriate region-specific three-conductor grounded plug configuration.

# To connect the printer to a power source and turn on the power, complete these steps:

Locate the two parts of the power cord assembly. The power cord assembly consists of an A/C power cord (1) and a low-voltage D/C cord that is attached to a power supply (2) (Zebra model number FSP070-RDBM). If an A/C power cord was not included with your printer, refer to *Power Cord* on page 78 for specifications.

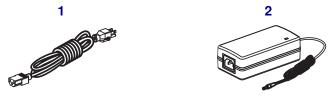

**2.** Insert the female end of the A/C power cord into the power supply.

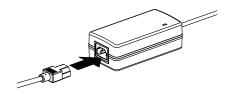

**3.** Insert the low-power D/C cord into the D/C power connector on the back of the printer.

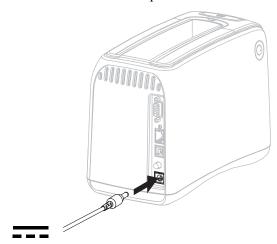

**4.** Plug the male end of the A/C power cord into an appropriate power outlet.

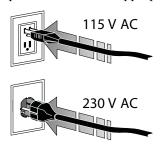

**5.** Push the power button to turn on (I) the printer.

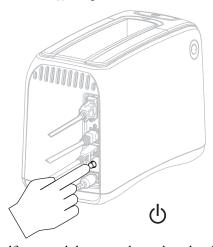

The printer performs a self-test, and the control panel cycles through the light colors. The media status indicator and the printer status indicator blink orange to indicate that there is no media in the printer.

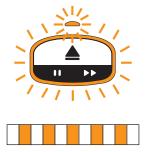

### **Insert Media Cartridge**

For more information about media cartridges and wristbands, see *Media Cartridges and Wristbands* on page 20.

### To insert a media cartridge, complete these steps:

**1.** Orient the cartridge and the printer as shown.

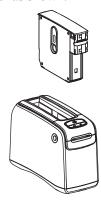

**2.** Insert the cartridge into the printer, and then press down until the cartridge clicks.

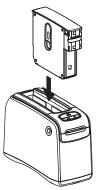

The printer prepares a wristband for printing. With a new cartridge, the printer status indicator (1) turns green, and the media status indicator (2) remains off. For other media conditions, see *Media Status Indicator* on page 34.

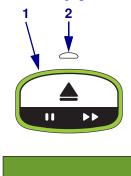

### 32 | Printer Setup Preparing the Printer for Use

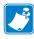

| Notes • | <br> | <br> | <br> |  |
|---------|------|------|------|--|
|         |      |      |      |  |
|         |      |      |      |  |
|         |      |      |      |  |
|         |      |      |      |  |
|         | <br> | <br> | <br> |  |
|         |      |      |      |  |
|         |      |      |      |  |
|         |      |      |      |  |
|         |      |      |      |  |
|         | <br> | <br> | <br> |  |
|         |      |      |      |  |
|         | <br> | <br> | <br> |  |
|         |      |      |      |  |
|         |      |      |      |  |
|         |      |      | <br> |  |
|         |      |      |      |  |
|         | <br> | <br> | <br> |  |
|         |      |      |      |  |
|         | <br> | <br> | <br> |  |
|         |      |      |      |  |
|         |      |      |      |  |
|         |      |      |      |  |

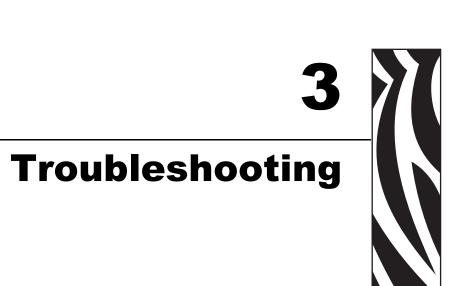

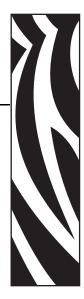

This section includes the meaning of various printer status lights.

### **Contents**

| Media Status Indicator        | 34 |
|-------------------------------|----|
| Printer Status Indicator      | 36 |
| Wireless Status Indicator     | 39 |
| Miscellaneous Troubleshooting | 40 |

### **Media Status Indicator**

Table 5 shows how the media status indicator and printer status indicator display different media levels or media errors. For light sequences not included here, see *Printer Status Indicator* on page 36.

Table 5 • Media Status Indicator Lights

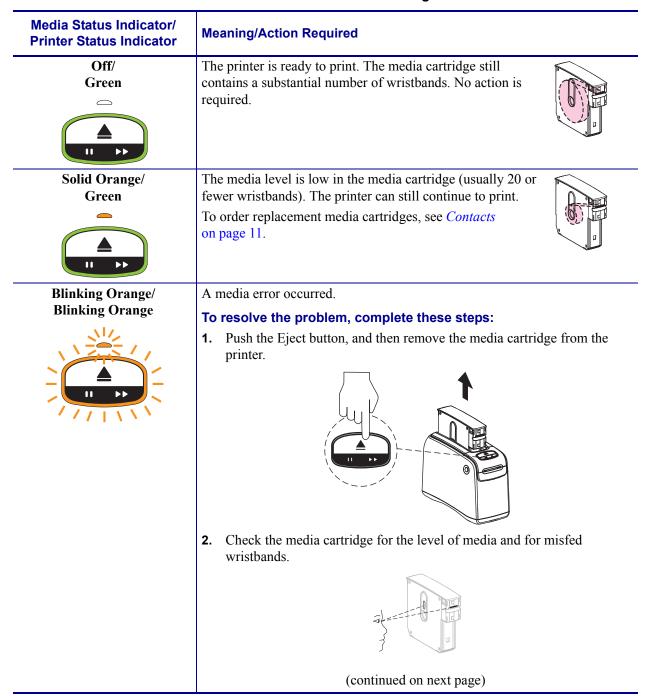

### Table 5 • Media Status Indicator Lights (Continued)

### Media Status Indicator/ Printer Status Indicator

### Meaning/Action Required

# **Blinking Orange/ Blinking Orange**

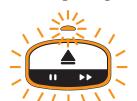

(continued from previous page)

**3.** If the media cartridge is...

### **Empty**

- **a.** Dispose of or recycle the empty media cartridge according to your local ordinances.
- **b.** Insert a different media cartridge in the printer.

### Not empty

- **a.** Reinsert the media cartridge into the printer.
- **b.** If the error persists, clean the smart card on the media cartridge and the media cartridge sensor (see *Cleaning the Smart Card Contacts* and the Media Cartridge Sensor Pins on page 52).

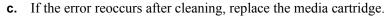

**d.** If the error reoccurs with a different media cartridge, contact technical support (see *Contacts* on page 11).

# Not empty, but wristbands are protruding from the cartridge or jamming in the printer

Media is not loading correctly.

**a.** Cut off the protruding part of the wristband. Do NOT pull the wristband out of the media cartridge, or you will damage the media cartridge.

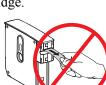

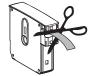

- **b.** Reinsert the cartridge into the printer.
- **c.** If the error reoccurs, replace the media cartridge.
- **d.** If the error reoccurs with a different media cartridge, contact technical support (see *Contacts* on page 11).

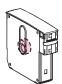

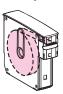

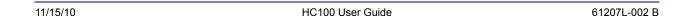

### **Printer Status Indicator**

In alert and error conditions, the printer status indicator lights may be on, blinking, or rotating. Table 6 describes the different lights and light sequences. See *Control Panel Lights* on page 13 for information about how the light sequences are indicated.

Table 6 • Lights and Light Sequences for Alert and Error Conditions

| Light or Light Sequence        | Meaning                                                                                                    | Action Required                                                                                                    |
|--------------------------------|----------------------------------------------------------------------------------------------------|----------------------------------------------------------------------------------------------------|
| Steady Green                   | The printer is ready to print.                                                                                                    | None                                                                                                    |
| Rotating Green                 | The printer is downloading or processing data.                                                                                                    | None.                                                                                                    |
| Rotating Green Fill            | The printer is defragmenting or initializing flash memory.                                                                                                    | None.                                                                                                    |
| Steady Green, 2 Blinks Off     | The printer is paused.                                                                                                    | Press PAUSE/FEED to resume printing.                                                                                                    |
| Flashing Green then Orange     | The printer is in forced download mode.                                                                                                    | Download firmware to the printer, or power cycle the printer to return to regular printing mode.                                                                                                    |
| Steady Half-Orange, Half-Green | The printer is writing to flash after a firmware download.                                                                                                    | None. <b>Caution •</b> Do not power cycle the printer during this phase. Doing so makes the printer inoperable.                                                                                                    |
| Steady Yellow                  | A forced eject of the media cartridge is being initiated by pressing and holding EJECT. The printer will ultimately eject the media cartridge when the button is released, but it may be a forced eject or a normal eject. | <ul> <li>To cancel the forced eject and eject the media cartridge normally, release EJECT before the printer status indicator blinks yellow.</li> <li>To proceed with the forced eject, continue to hold EJECT (about 6 seconds) until the printer status indicator blinks yellow.         After the forced eject, press the upper cover release buttons to open the printer's upper cover and release the wristband. See Media Cartridges on page 20 for information on removing the wristband from the cartridge. Do NOT pull the remainder of the wristband out of the cartridge.     </li> </ul> |

Table 6 • Lights and Light Sequences for Alert and Error Conditions (Continued)

| Light or Light Sequence | Meaning                                                                                                    | Action Required                                                                                                    |  |  |
|-------------------------|----------------------------------------------------------------------------------------------------|----------------------------------------------------------------------------------------------------|--|--|
| Flashing Yellow         | A forced eject of the media cartridge is pending.                                                                                                    | Release EJECT to allow the printer to force eject the media cartridge.                                                                                                    |  |  |
| Rotating Yellow Fill    | The printhead reached temperature fail safe mode.                                                                                                    | Caution • The printhead may be hot and could cause severe burns. Allow the printhead to cool.  Turn the printer off (O).  Wait for the printhead to cool.  Turn the printer back on (I).  If the problem persists, repeat steps 1 and 2 and then make sure that the printhead cables are connected properly.  If the problem persists after checking the cables, contact technical support (see Contacts on page 11).                                                                                                    |  |  |
| Steady Orange           | If the color lasts for more than 3 seconds, one of the following conditions exists:  The printhead is too cold.  The printhead is too hot.  The platen motor is too hot. | Wait a few minutes. If the platen motor is causing the problem, printing resumes when it cools. If printing does not resume, do the following:  Caution • The printhead may be hot and could cause severe burns. Allow the printhead to cool.  Turn the printer off (O).  Wait for the printhead to cool.  Turn the printer back on (I).  If the problem persists, repeat steps 1 and 2 and then make sure that the printhead cables are connected properly.  If the problem persists after checking the cables, contact technical support (see Contacts on page 11). |  |  |

Table 6 • Lights and Light Sequences for Alert and Error Conditions (Continued)

| Light or Light Sequence     | Meaning                                                                                                    | Action Required                                                                                                    |  |
|-----------------------------|----------------------------------------------------------------------------------------------------|----------------------------------------------------------------------------------------------------|--|
| Flashing Orange             | A media error occurred.                                                                                                    | See Media Status Indicator on page 34.                                                                                                    |  |
|                             | The printer's upper cover is open.                                                                                                    | Make sure that the upper cover is closed and latched. If the problem persists, contact technical support (see <i>Contacts</i> on page 11).                                  |  |
| Rotating Orange             | A wristband was waiting to be removed when the printer tried to eject the media cartridge.                                                                                                    | Tear off the wristband that is hanging outside the printer before trying again to eject the media cartridge.                                                                |  |
| Steady Orange, 2 Blinks Off | <ul> <li>The printer is paused because one of the following conditions exists:</li> <li>The printer encountered an error while downloading a wristband format, a graphic, a font, or a bitmap.</li> <li>The printer is out of memory.</li> </ul> | Press PAUSE/FEED to resume printing.                                                                                                    |  |
| Flashing Yellow then Orange | PAUSE/FEED was pressed and<br>held during printer power up. The<br>printer can initiate forced<br>download mode.                                                                                                    | Release PAUSE/FEED during the 3 seconds that these lights flash to enter forced download mode. If you hold PAUSE/FEED longer than 3 seconds, the printer boots up normally. |  |

## **Wireless Status Indicator**

Table 7 describes the meaning of the wireless status indicator lights. For more information about the wireless print server, see the ZebraNet Wireless User Guide. A copy of this manual is available at http://www.zebra.com/manuals or on the user CD that came with your printer.

Table 7 • Wireless Status Indicator Lights

| Wireless Status<br>Indicator | Meaning                                                                                               |  |  |
|------------------------------|----------------------------------------------------------------------------------------------------|--|--|
| Steady Green                 | <b>Steady Green</b> The printer is associated with a wireless network. The signal strength is strong. |  |  |
|                              |                                                                                                    |  |  |
|                              |                                                                                                    |  |  |
| Flashing Green               | The printer is NOT associated with a wireless network. The signal strength is strong.                 |  |  |
|                              |                                                                                                    |  |  |
| Steady Orange                | The printer is associated with a wireless network. The signal strength is weak.                       |  |  |
| Flashing Orange              | The printer is NOT associated with a wireless network. The signal strength is weak.                   |  |  |
|                              |                                                                                                    |  |  |

## **Miscellaneous Troubleshooting**

Table 8 lists troubleshooting situations that are not necessarily shown by the status indicators.

Table 8 • Miscellaneous Troubleshooting

| Problem                                                  | Meaning/Action Required                                                                                                    |
|----------------------------------------------------------|----------------------------------------------------------------------------------------------------|
| Data is not printing on the first part of the wristband. | You cannot print on the leading edge of each wristband. Redesign your wristband format so that it fits in the recommended print zone. See <i>Wristband Print Zone</i> on page 24.                                                              |
| Data prints poorly on some sections of the wristband.    | Printing on uncoated areas, over holes, or over scores affects print quality.                                                                                                    |
|                                                          | Redesign your wristband format so that it fits in the recommended print zone. See <i>Wristband Print Zone</i> on page 24.                                                                                                    |
| The print darkness is unusually high.                    | Because direct thermal media is sensitive to temperature, this problem can occur in environments with high ambient temperature and high relative humidity.                                                                                     |
|                                                          | Use a lower darkness value while extreme high temperature or humidity conditions exist.                                                                                                    |
|                                                          | <b>1.</b> Set the darkness mode to USER or RELATIVE. See <i>Select Darkness Mode</i> on page 58.                                                                                                    |
|                                                          | <b>2.</b> Set the print darkness value to a lower value. See <i>Adjust Print Darkness</i> on page 59.                                                                                                    |
| Wristbands will not load from a particular               | The printer is not detecting the media cartridge.                                                                                                    |
| media cartridge.                                         | Clean the smart card contacts on the media cartridge and the pins on the media cartridge sensor (see <i>Cleaning the Smart Card Contacts and the Media Cartridge Sensor Pins</i> on page 52).                                                  |
|                                                          | The media cartridge is damaged. This can occur if someone pulls a wristband out of the media cartridge.                                                                                                    |
|                                                          | If you believe that the media cartridge was damaged when you received it, contact your authorized Zebra reseller. Otherwise, dispose of or recycle the media cartridge. To order replacement media cartridges, see <i>Contacts</i> on page 11. |
|                                                          | The media cartridge is refurbished. Only Genuine Zebra <sup>TM</sup> supplies will work with your printer.                                                                                                    |
|                                                          | Dispose of or recycle the media cartridge. To order replacement media cartridges, see <i>Contacts</i> on page 11.                                                                                                    |
| Wristbands will not load from any media                  | The printer is not detecting the media cartridge.                                                                                                    |
| cartridge.                                               | Clean the pins on the media cartridge sensor (see <i>Cleaning the Smart Card Contacts and the Media Cartridge Sensor Pins</i> on page 52). If the problem persists, have the printer repaired by a qualified service technician.               |

**Table 8 • Miscellaneous Troubleshooting (Continued)** 

| Problem                                               | Meaning/Action Required                                                                                                    |  |  |
|-------------------------------------------------------|----------------------------------------------------------------------------------------------------|--|--|
| Wristbands consistently jam or do not load correctly. | The printer might not be detecting the black mark on the back of the wristbands.                                                                                         |  |  |
|                                                       | 1. Replace the media cartridge.                                                                                                    |  |  |
|                                                       | 2. If the problem persists with a different media cartridge, have a qualified service technician check and possibly replace the media sensor.                            |  |  |
| The printer will not eject the media cartridge.       | <b>1.</b> Turn the printer off ( <b>O</b> ) and then back on ( <b>I</b> ).                                                                                               |  |  |
|                                                       | 2. If the problem persists, initiate a forced eject.                                                                                                    |  |  |
|                                                       | <b>a.</b> Press and hold EJECT for at least 6 seconds. The printer status indicator turns yellow after 2 seconds and flashes yellow after 6 seconds.                     |  |  |
|                                                       | <b>b.</b> Release EJECT after the printer status indicator flashes.                                                                                                    |  |  |
|                                                       | <b>c.</b> Press the upper cover release buttons to open the printer's upper cover and release the wristband.                                                             |  |  |
|                                                       | d. See <i>Media Cartridges</i> on page 20 for information on removing the wristband from the cartridge. Do NOT pull the remainder of the wristband out of the cartridge. |  |  |
|                                                       | e. Close the upper cover.                                                                                                    |  |  |
|                                                       | 3. If the problem persists, contact technical support (see <i>Contacts</i> on page 11).                                                                                  |  |  |
| The printer overheats.                                | Improper ventilation may be causing the printer to overheat.                                                                                                    |  |  |
|                                                       | Check that the printer has open spaces on all sides. The printer should be on a flat, level surface. Do not place objects on top of the printer.                         |  |  |

## **42 Troubleshooting**Miscellaneous Troubleshooting

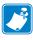

| Notes • | <br> | <br> | <br> |
|---------|------|------|------|
|         |      |      |      |
|         |      |      |      |
|         | <br> | <br> | <br> |
|         |      |      |      |
|         | <br> | <br> | <br> |
|         |      |      |      |
|         |      |      |      |
|         |      |      |      |
|         |      |      |      |
|         | <br> | <br> | <br> |
|         |      |      |      |
|         |      |      |      |
|         |      |      |      |
|         |      |      |      |
|         | <br> | <br> | <br> |
|         |      |      |      |
|         | <br> | <br> | <br> |
|         |      |      |      |
|         |      |      |      |
|         |      | <br> |      |
|         |      |      |      |
|         |      |      |      |

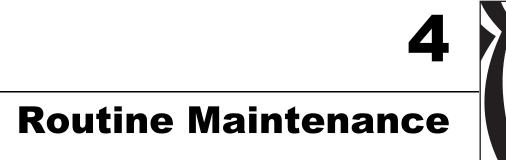

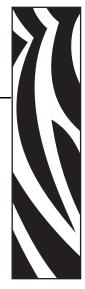

This section includes routine cleaning procedures and recycling information.

#### **Contents**

| Cleaning the Media Path                                              | . 44 |
|----------------------------------------------------------------------|------|
| Using a Cleaning Card                                                | . 44 |
| Using a Swab                                                         |      |
| Cleaning the Smart Card Contacts and the Media Cartridge Sensor Pins | 52   |
| Replacing Printer Components                                         | . 54 |
| Ordering Replacement Parts                                           | . 54 |
| Recycling Printer Components                                         | . 54 |
| Lubrication                                                          | 5/   |

## **Cleaning the Media Path**

For best results, clean the media path after each cartridge of media. You can clean the media path using a cleaning card or using a swab.

## **Using a Cleaning Card**

For cleaning cards, order part number 61332M. For ordering information, see *Contacts* on page 11.

#### To clean the media path using a cleaning card, complete these steps:

- **1.** Press EJECT, and then remove the media cartridge from the printer.
- **2.** Turn off (**0**) the printer power.
- **3.** Remove the cleaning card from its packaging.
- **4.** Press both upper cover release buttons simultaneously.

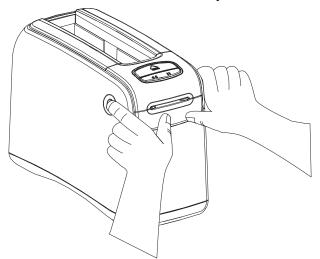

The upper cover springs partially open.

**5.** Insert the cleaning card into the media chute as shown until 1/4 in. (6 mm) is visible from the front of the printer.

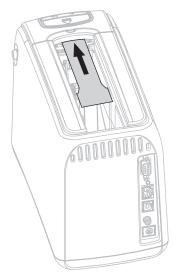

- **6.** Close the upper cover.
- 7. Press and hold EJECT.
- **8.** Turn on (I) the printer power.
- **9.** Hold EJECT for approximately 15 seconds while the printer powers up and performs a self-test.
- **10.** Release EJECT when the cleaning card begins moving. The printer uses the cleaning card to clean the media path.

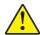

Caution • The cleaning card contains isopropyl alcohol, a flammable material. After use, discard according to your local regulations.

Cleaning is complete when the card stops moving and returns to its original position. When cleaning is completed, remove and dispose of the cleaning card.

**12.** Reinsert the media cartridge.

## **Using a Swab**

Use the swab from a Preventive Maintenance Kit (part number 47362) or a clean swab dipped in a solution of isopropyl alcohol (minimum 90%) and deionized water (maximum 10%).

**Caution** • Remove all rings, watches, hanging necklaces, identification badges, or other metallic objects that could touch the printhead or drop into the media cartridge slot.

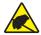

**Caution •** Before proceeding, discharge any built-up static electricity by touching the printer's metal back plate near its power switch or by using an anti-static wriststrap and mat.

#### To clean the media path using a swab, complete these steps:

- 1. Press the Eject button, and remove the media cartridge from the printer.
- **2.** Turn off (**0**) the printer power.
- **3.** Press both upper cover release buttons simultaneously.

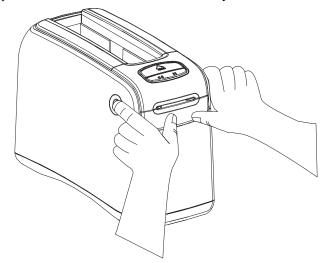

The upper cover springs partially open.

#### **4.** Rotate the upper cover up and back.

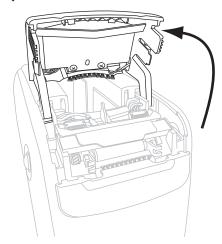

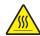

**Caution •** The printhead may be hot and could cause severe burns. Allow the printhead to cool.

Grasp the metal lever plate on the printhead assembly and rotate the assembly upward to expose the printhead elements.

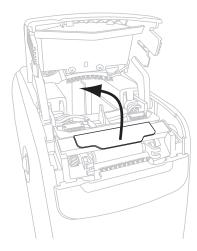

- **6.** Clean the printhead elements.
  - **a.** Using the swab from the Preventive Maintenance Kit or a swab dipped in the alcohol solution, wipe along the brown strip on the printhead assembly from end to end.

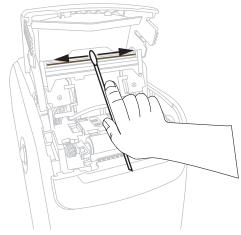

- **b.** Allow the solution to evaporate.
- 7. Clean the media guide surfaces.
  - **a.** Using the swab, wipe the media chute surfaces.

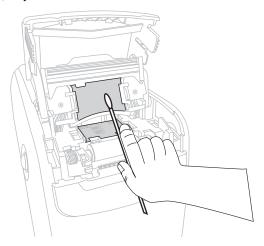

**b.** Allow the solution to evaporate.

**8.** Rotate the two side clips on the platen roller upward.

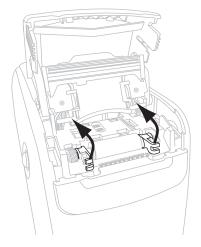

**9.** Remove the platen roller from the printer.

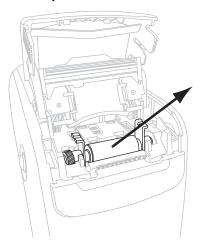

- **10.** Clean the platen roller.
  - **a.** Using the swab, thoroughly clean the platen roller.

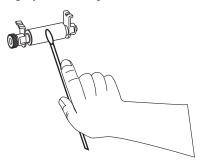

**b.** Allow the solution to evaporate.

11. Place the platen roller back into its place in the printer.

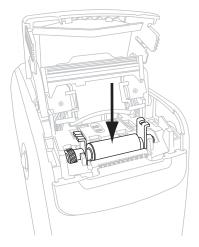

**12.** Secure the platen roller by rotating the two side clips back into place.

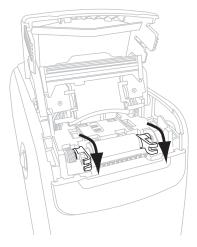

**13.** Align the snap tabs on the bottom of the media chute with the slots in the printer chassis.

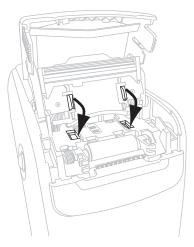

**14.** Press down on the metal lever plate to snap the printhead assembly back into place.

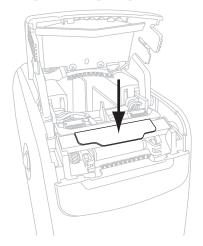

**15.** Close the upper cover.

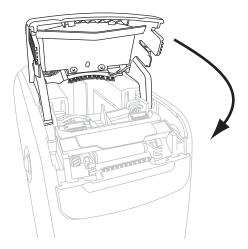

- **16.** Turn on (I) the printer power.
- **17.** Reinsert the media cartridge.
- **18.** Discard the used swab.

# **Cleaning the Smart Card Contacts and the Media Cartridge Sensor Pins**

After every five media cartridges, clean the media cartridge sensor pins to ensure that they make good contact with the smart card contacts on the media cartridge. If the printer will not detect a media cartridge, cleaning the media cartridge sensor pins and the smart card contacts on the cartridge may correct the problem. Use the swab from a Preventive Maintenance Kit (part number 47362) or a clean swab dipped in a solution of isopropyl alcohol (minimum 90%) and deionized water (maximum 10%).

**Caution** • Remove all rings, watches, hanging necklaces, identification badges, or other metallic objects that could touch the printhead or drop into the media cartridge slot.

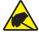

**Caution •** Before proceeding, discharge any built-up static electricity by touching the printer's metal back plate near its power switch or by using an anti-static wriststrap and mat.

## To clean the smart card contacts and the media cartridge sensor pins, complete these steps:

- 1. Press the Eject button, and remove the media cartridge from the printer.
- **2.** Turn off (**0**) the printer power.
- **3.** Disconnect the low-power D/C cord from the D/C power connector on the back of the printer.
- **4.** Using the swab from the Preventive Maintenance Kit or a swab dipped in the alcohol solution, clean the gold smart card contacts on the back of the media cartridge. Allow the solution to evaporate.

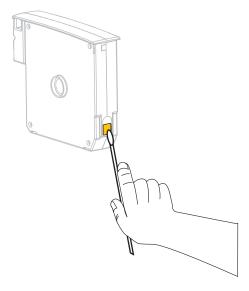

5. Caution • Use only vertical strokes to clean the media cartridge sensor pins. Using horizontal strokes could damage the pins.

Clean the media cartridge sensor pins.

**a.** Using the swab and vertical strokes, clean the gold media cartridge sensor pins, which are visible at the back of the media cartridge slot.

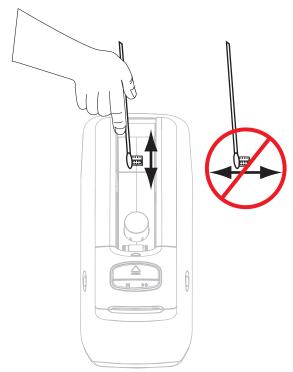

- **b.** Allow the solution to evaporate.
- **6.** Insert the low-power D/C cord into the D/C power connector on the back of the printer.
- **7.** Turn on (**I**) the printer power.
- **8.** Reinsert the media cartridge.
- **9.** Discard the used swab.

## **Replacing Printer Components**

Some printer components, such as the printhead and platen roller, may wear out over time and can be replaced easily. Regular cleaning may extend the life of some of these components.

## **Ordering Replacement Parts**

For optimal printing quality and proper printer performance across our product line, Zebra strongly recommends the use of Genuine Zebra<sup>TM</sup> supplies as part of the total solution.

Contact your authorized Zebra reseller for part ordering information, or see *Contacts* on page 11 for contact addresses and telephone numbers.

## **Recycling Printer Components**

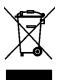

The majority of this printer's components are recyclable. Do not dispose of any printer components in unsorted municipal waste. Please recycle the printer components according to your local standards. For more information, see <a href="http://www.zebra.com/environment">http://www.zebra.com/environment</a>.

## Lubrication

No lubrication is needed for this printer.

**Caution** • Some commercially available lubricants will damage the finish and the mechanical parts if used on this printer.

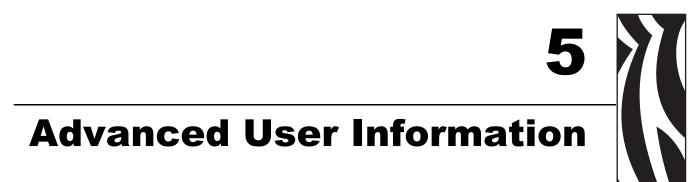

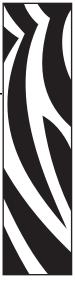

This section contains information and instructions that are intended only for advanced users or service technicians.

#### **Contents**

| Viewing Printer Settings                               |
|--------------------------------------------------------|
| On a Printer Configuration Wristband                   |
| Through the Printer's Web Pages                        |
| Changing and Restoring Printer Settings                |
| Setting, Changing, and Restoring Print Server Settings |
| Connecting for the First Time                          |
| Changing Parameters after Connecting                   |
| Web Pages                                              |
| Additional Diagnostics Tools                           |
| Media Sensor Profile                                   |
| Communications Diagnostics Test                        |
| Downloading Firmware                                   |

## **Viewing Printer Settings**

The printer configuration wristband provides some basic information about the printer, particularly about the connectivity settings. If your printer has an active Ethernet wired or wireless connection, you can view all of the printer's settings through the printer's web pages.

## On a Printer Configuration Wristband

A printer configuration wristband (Figure 12) shows the printer's connectivity settings and the wristband tear-off position. The IP ADDRESS and MAC ADDRESS fields will have values only if a wired or wireless print server is active. The USB COMM field shows if the printer is connected to a computer via the USB connector.

Figure 12 • Sample Printer Configuration Wristband

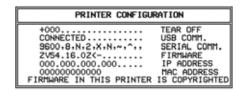

#### To print a printer configuration wristband, complete these steps:

- 1. Make sure that the printer is on (I) and ready to print.
- 2. Press and hold PAUSE/FEED until the green lights turn off on the printer status indicator and the orange lights blink once.
- **3.** Release PAUSE/FEED.

A printer configuration wristband prints.

## **Through the Printer's Web Pages**

The View Printer Configuration web page is shown in Figure 13. You can access this page for your printer by clicking View Printer Configuration on the printer home page. For more information about the web pages, see Web Pages on page 69.

Figure 13 • View Printer Configuration Web Page (Printer Default Values Shown)

#### View Printer Configuration

| +21            | DARKNESS       |
|----------------|----------------|
| CARTRIDGE      | DARKNESS MODE  |
| 225            | PRINT WIDTH    |
| +000           | TEAR OFF       |
| 3147           | LABEL LENGTH   |
| 39.0IN 988MM   | MAXIMUM LENGTH |
| NOT CONNECTED  | USB COMM.      |
| RS232          | SERIAL COMM.   |
| 9600           | BAUD           |
| 8 BITS         | DATA BITS      |
| NONE           | PARITY         |
| XON/XOFF       | HOST HANDSHAKE |
| NONE           | PROTOCOL       |
| 000            | NETWORK ID     |
| NORMAL MODE    | COMMUNICATIONS |
| <~> 7EH        | CONTROL PREFIX |
| <^> 5EH        | FORMAT PREFIX  |
| <,> 2CH        | DELIMITER CHAR |
| ZPL II         | ZPL MODE       |
| +000           | LABEL TOP      |
| +0000          | LEFT POSITION  |
| DISABLED       | REPRINT MODE   |
| DISABLED       | ZBI            |
| 2.0            | ZBI VERSION    |
| DPSWFXM        | MODES ENABLED  |
|                | MODES DISABLED |
| 672 12/MM FULL | RESOLUTION     |
| V54.16.0Z <-   | FIRMWARE       |
| 1.2            | XML SCHEMA     |
| V38 34         | HARDWARE ID    |
| DEFAULTED      | CONFIGURATION  |
| 10368kR:       | RAM            |
| 2048kE:        | ONBOARD FLASH  |
| NONE           | FORMAT CONVERT |
| 410 IN         | NONRESET CNTR  |
| 410 IN         | RESET CNTR1    |
| 410 IN         | RESET CNTR2    |
| 1,043 CM       | NONRESET CNTR  |
| 1,043 CM       | RESET CNTR1    |
| 1,043 CM       | RESET CNTR2    |
| •              |                |

Print on Label

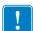

**Important** • If you select the Print on Label option, a printer configuration wristband prints (see Figure 12 on page 56).

## **Changing and Restoring Printer Settings**

By default, the printer automatically adjusts the settings based on the type of media cartridge that you insert. You will not usually need to adjust these settings. If necessary, you can adjust the printer settings to obtain optimal print quality or to change connectivity parameters. You do this through Zebra Programming Language II (ZPL II) commands, Set/Get/Do (SGD) commands, or through the printer's web pages. The printer requires an active wired or wireless Ethernet connection for you to access the printer's web pages.

For the ZPL commands and SGD commands, see the ZPL II Programming Guide. A copy of this manual is available at http://www.zebra.com/manuals or on the user CD that came with your printer. For instructions on accessing the printer's web pages, see Web Pages on page 69.

Table 9 shows the printer parameters and what you can use to modify them.

**Table 9 • Printer Parameters** 

| Parameter     | Details                                                                                                    |  |  |
|---------------|----------------------------------------------------------------------------------------------------|--|--|
| DARKNESS MODE | Select Darkness Mode The printer has three darkness modes, which determine how the DARKNESS value is set.  Default Value: CARTRIDGE Selections:  • CARTRIDGE—DARKNESS is set to the media cartridge default value. No changes are allowed, and the printer ignores ZPL commands that change the darkness value.                                                  |  |  |
|               | <ul> <li>USER—DARKNESS is set by the user, and the printer ignores the media cartridge default value. This darkness value is used for all media cartridges that are inserted into the printer.</li> <li>RELATIVE—DARKNESS is stored as the difference between the current darkness setting and the current media cartridge default value. The printer</li> </ul> |  |  |
|               | adds this difference to the default darkness value of any subsequent media cartridges.                                                                                                    |  |  |
|               | Corresponding ZPL Command: None Corresponding SGD Command: media.darkness mode                                                                                                    |  |  |
|               | Located on Web Page: General Setup                                                                                                    |  |  |

Table 9 • Printer Parameters (Continued)

| Parameter      | Details                                                                                                    |  |  |
|----------------|----------------------------------------------------------------------------------------------------|--|--|
| DARKNESS       | Adjust Print Darkness                                                                                                    |  |  |
|                | Change the darkness setting if the wristbands print too light or too dark.                                                                                                    |  |  |
|                | Important • To ensure the best image durability, set the darkness to the highest setting that provides good print quality and bar codes that scan consistently. If the darkness is set too high, bar codes may not scan, or the printhead may wear prematurely. |  |  |
|                | <i>Default Value:</i> This value varies depending on the darkness mode and the media cartridge being used. Typically, the value is +21.                                                                                                    |  |  |
|                | Corresponding ZPL Command: ~SD, ^MD (available when the darkness mode is set to USER or RELATIVE; ignored when the darkness mode is set to CARTRIDGE)                                                                                                    |  |  |
|                | Corresponding SGD Command: None                                                                                                    |  |  |
|                | Located on Web Page: General Setup                                                                                                    |  |  |
| PRINT WIDTH    | Set Print Width                                                                                                    |  |  |
|                | This parameter is set automatically by the printer cartridge. It cannot be modified.                                                                                                    |  |  |
|                | The ^PW ZPL II command is ignored.                                                                                                    |  |  |
|                | Located on Web Page: Media Setup (view only)                                                                                                    |  |  |
| TEAR OFF       | Adjust the Tear-Off Position                                                                                                    |  |  |
|                | This parameter adjusts the resting position of the wristband after printing. Higher numbers move the wristband farther out of the printer while lower numbers move the wristband farther inside the printer.                                                    |  |  |
|                | Default Value: +0                                                                                                    |  |  |
|                | Range: +0 to +120                                                                                                    |  |  |
|                | Corresponding ZPL Command: ^TA                                                                                                    |  |  |
|                | Corresponding SGD Command: None                                                                                                    |  |  |
|                | Located on Web Page: General Setup                                                                                                    |  |  |
| LABEL LENGTH   | Set Wristband Length                                                                                                    |  |  |
|                | This parameter is set automatically by the printer cartridge. It cannot be modified.                                                                                                    |  |  |
|                | The ^LL ZPL II command is ignored.                                                                                                    |  |  |
| MAXIMUM LENGTH | Set Maximum Wristband Length                                                                                                    |  |  |
|                | This parameter is set automatically by the printer cartridge. It cannot be modified.                                                                                                    |  |  |
|                | The ^ML ZPL II command is ignored.                                                                                                    |  |  |
|                | Located on Web Page: Media Setup (view only)                                                                                                    |  |  |
| SERIAL         | Set Serial Communications                                                                                                    |  |  |
|                | Select the communications port that matches the one being used by the host computer. This setting applies only when the serial port is used.                                                                                                    |  |  |
|                | Default Value: RS232                                                                                                    |  |  |
|                | Selections: RS232, RS485 MULTIDROP                                                                                                    |  |  |
|                | Corresponding ZPL Command: ^SC                                                                                                    |  |  |
|                | Corresponding SGD Command: None                                                                                                    |  |  |
|                | Located on Web Page: Serial Communications Setup                                                                                                    |  |  |

**Table 9 • Printer Parameters (Continued)** 

| Parameter      | Details                                                                                                    |
|----------------|----------------------------------------------------------------------------------------------------|
| BAUD           | Set Baud                                                                                                    |
|                | This setting applies only when the serial port is used. The baud setting of the printer must match the baud setting of the host computer for accurate communications to take place. Select the value that matches the one being used by the host computer.                |
|                | Default Value: 9600                                                                                                    |
|                | Selections: 300, 600, 1200, 2400, 4800, 9600, 14400, 19200, 28800, 38400, 57600, 115200                                                                                                    |
|                | Corresponding ZPL Command: ^SC                                                                                                    |
|                | Corresponding SGD Command: None                                                                                                    |
|                | Located on Web Page: Serial Communications Setup                                                                                                    |
| DATA BITS      | Set Data Bits                                                                                                    |
|                | This setting applies only when the serial port is used. The data bits of the printer must match the data bits of the host computer for accurate communications to take place. Set the data bits to match the setting being used by the host computer.                     |
|                | Default Value: 8 BITS                                                                                                    |
|                | Selections: 7 BITS, 8 BITS                                                                                                    |
|                | Corresponding ZPL Command: ^SC                                                                                                    |
|                | Corresponding SGD Command: None                                                                                                    |
|                | Located on Web Page: Serial Communications Setup                                                                                                    |
| PARITY         | Set Parity                                                                                                    |
|                | This setting applies only when the serial port is used. The parity of the printer must match the parity of the host computer for accurate communications to take place. Select the parity that matches the one being used by the host computer.                           |
|                | Default Value: NONE                                                                                                    |
|                | Selections: EVEN, ODD, NONE                                                                                                    |
|                | Corresponding ZPL Command: ^SC                                                                                                    |
|                | Corresponding SGD Command: None                                                                                                    |
|                | Located on Web Page: Serial Communications Setup                                                                                                    |
| HOST HANDSHAKE | Set Host Handshake                                                                                                    |
|                | This setting applies only when the serial port is used. The handshake protocol of the printer must match the handshake protocol of the host computer for communication to take place. Select the handshake protocol that matches the one being used by the host computer. |
|                | Default Value: XON/XOFF                                                                                                    |
|                | Selections: XON/XOFF, DSR/DTR, RTS/CTS                                                                                                    |
|                | Corresponding ZPL Command: ^SC                                                                                                    |
|                | Corresponding SGD Command: None                                                                                                    |
|                | Located on Web Page: Serial Communications Setup                                                                                                    |

Table 9 • Printer Parameters (Continued)

| Parameter      | Details                                                                                                    |
|----------------|----------------------------------------------------------------------------------------------------|
| PROTOCOL       | Set Protocol Protocol is a type of error checking system. Depending on the selection, an indicator may be sent from the printer to the host computer signifying that data has been received. Select the protocol that is requested by the host computer.                                                                                                  |
|                | Further details on protocol can be found in the ZPL II Programming Guide.  Default Value: NONE  Selections: NONE, ZEBRA, ACK_NAK                                                                                                    |
|                | Corresponding ZPL Command: ^SC Corresponding SGD Command: None Located on Web Page: Serial Communications Setup                                                                                                    |
| NETWORK ID     | Set Network ID  This parameter assigns a unique number to the printer when the printer is operating in an RS422/485 multi-drop network environment (an external RS422/485 adapter is required). This gives the host computer the means to address a specific printer. This does not affect TCP/IP or IPX networks.  Default Value: 000  Range: 000 to 999 |
|                | Corresponding ZPL Command: ^NI Corresponding SGD Command: None Located on Web Page: Serial Communications Setup                                                                                                    |
| COMMUNICATIONS | Set Communications Diagnostics Mode The communication diagnostics mode is a troubleshooting tool for checking the interconnection between the printer and the host computer. For more information, see Communications Diagnostics Test on page 72.  Default Value: NORMAL MODE Selections: NORMAL MODE, DIAGNOSTICS                                       |
|                | Corresponding ZPL Command: ~JD to start, ~JE to stop Corresponding SGD Command: None Located on Web Page: None                                                                                                    |
| CONTROL PREFIX | Set Control Prefix Character  The printer looks for this two-digit hex character to indicate the start of a ZPL/ZPL II control instruction.  Note • Do not use the same hex value for the control, format, and delimiter character. The printer must see different characters to work properly.  Default Value: 7E ~  Range: 00 to FF                     |
|                | Corresponding ZPL Command: ^CT or ~CT Corresponding SGD Command: None Located on Web Page: ZPL Control                                                                                                    |

**Table 9 • Printer Parameters (Continued)** 

| Parameter      | Details                                                                                                    |
|----------------|----------------------------------------------------------------------------------------------------|
| FORMAT PREFIX  | Set Format Prefix Character  The format prefix is a two-digit hex value used as a parameter place marker in ZPL/ZPL II format instructions. The printer looks for this hex character to indicate the start of a ZPL/ZPL II format instruction. See the ZPL II Programming Guide for more information.                                                                                                    |
|                | Note • Do not use the same hex value for the control, format, and delimiter character. The printer must see different characters to work properly.  Default Value: 5E ^ Range: 00 to FF                                                                                                    |
|                | Corresponding ZPL Command: ^CC or ~CC                                                                                                    |
|                | Corresponding SGD Command: None                                                                                                    |
|                | Located on Web Page: ZPL Control                                                                                                    |
| DELIMITER CHAR | Set Delimiter Character  The delimiter character is a two-digit hex value used as a parameter place marker in ZPL/ZPL II format instructions. See the ZPL II Programming Guide for more information.  Note • Do not use the same hex value for the control, format, and delimiter character. The printer must see different characters to work properly.  Default Value: 2C,  Range: 00 to FF  Corresponding ZPL Command: ^CD or ~CD  Corresponding SGD Command: None |
|                | Located on Web Page: ZPL Control                                                                                                    |
| ZPL MODE       | Select ZPL Mode The printer remains in the selected mode until it is changed by this parameter or by using a ZPL/ZPL II command. The printer accepts wristband formats written in either ZPL or ZPL II, eliminating the need to rewrite any ZPL formats that already exist.  Default Value: ZPL II Range: ZPL II, ZPL                                                                                                    |
|                | Corresponding ZPL Command: ^SZ Corresponding SGD Command: None Located on Web Page: ZPL Control                                                                                                    |

Table 9 • Printer Parameters (Continued)

| Parameter     | Details                                                                                                    |
|---------------|----------------------------------------------------------------------------------------------------|
| LABEL TOP     | Adjust Top Position  This parameter adjusts the print position vertically on the wristband. Positive numbers adjust the top position farther down the wristband (away from the printhead) by the specified number of dots. Negative numbers adjust the top position up the wristband (toward the printhead).  Default Value: +000  Range: +000 to +120 dots  Corresponding ZPL Command: ^LT  Corresponding SGD Command: None  Located on Web Page: General Setup |
| LEFT POSITION | Adjust Left Position This parameter adjusts the print position horizontally on the wristband. Positive numbers adjust printing to the left by the specified number of dots. Negative numbers shift printing to the right.  Default Value: 0000 Range: -9999 to +9999 dots  Corresponding ZPL Command: ^LS  Corresponding SGD Command: None                                                                                                    |
| REPRINT MODE  | Enable Reprint Mode When reprint mode is enabled, the printer reprints the last wristband after you correct an error condition.  Default Value: DISABLED Selections: ENABLED, DISABLED Corresponding ZPL Command: ^JZ Corresponding SGD Command: None Located on Web Page: None                                                                                                    |
| ZBI           | Run ZBI 2.0  If your printer was not factory-enabled with ZBI 2.0, you must purchase a ZBI 2.0 Activation Key to use ZBI 2.0. Contact your authorized Zebra reseller for more information.  Default Value: STOPPED (DISABLED)  Selections: STARTED (ENABLED), STOPPED (DISABLED)  Corresponding ZPL Command: ^JI or ~JI to start, ~JQ to stop  Corresponding SGD Command: zbi.control.run to start, zbi.control.terminate to stop  Located on Web Page: None     |

**Table 9 • Printer Parameters (Continued)** 

| Parameter      | Details                                                                                                    |
|----------------|----------------------------------------------------------------------------------------------------|
| FORMAT CONVERT | Select Format Convert  Selects the bitmap scaling factor. The first number is the original dots per inch (dpi) value; the second, the dpi to which you would like to scale.  Default Value: NONE  Selections: NONE, 150 → 300, 150 → 600, 200 → 600, 300 → 600  Corresponding ZPL Command: ^MU  Corresponding SGD Command: None  Located on Web Page: Advanced Setup |
| NONRESET CNTR  | View Non-Resettable Counter  This parameter displays the total length of media that the printer has printed. You can use ZPL commands to change the unit of measure for this counter.                                                                                                    |
|                | Corresponding ZPL Command: ~HQ to view, ^MU to change unit of measure Corresponding SGD Command: odometer.total_print_length Located on Web Page: None                                                                                                    |
| RESET CNTR1    | View User-Controlled Counter 1  This parameter displays the total length of media that the printer has printed since this parameter was last reset. You can use ZPL commands to change the unit of measure and reset this counter.                                                                                                    |
|                | Corresponding ZPL Command: ~HQ to view, ~RO to reset, ^MU to change unit of measure  Corresponding SGD Command: odometer.media_marker_count1  Located on Web Page: None                                                                                                    |
| RESET CNTR2    | View User-Controlled Counter 2  This parameter displays the total length of media that the printer has printed since this parameter was last reset. You can use ZPL commands to change the unit of measure and reset this counter.                                                                                                    |
|                | Corresponding ZPL Command: ~HQ to view, ~RO to reset, ^MU to change unit of measure  Corresponding SGD Command: odometer.media_marker_count2  Located on Web Page: None                                                                                                    |

Table 9 • Printer Parameters (Continued)

| Parameter     | Details                                                                                                    |
|---------------|----------------------------------------------------------------------------------------------------|
| LOAD DEFAULTS | Restore Printer Default Values                                                                                                    |
|               | Restores all parameters other than the network settings back to the factory defaults. Use care when loading defaults because you will need to reload all settings that you changed manually. |
|               | Note • Loading factory defaults causes the printer to auto-calibrate.                                                                                                    |
|               | Corresponding ZPL Command: ^JUF                                                                                                    |
|               | Corresponding SGD Command: None                                                                                                    |
|               | Located on Web Page: View and Modify Printer Settings (Restore Default Configuration button)                                                                                                 |
|               | To restore printer default values through the control panel, complete these steps:                                                                                                    |
|               | 1. Press and hold PAUSE/FEED to place the printer in user configuration mode.                                                                                                    |
|               | The printer status indicator blinks orange. Depending on when you release PAUSE/FEED, different actions take place.                                                                          |
|               | 2. Release PAUSE/FEED after the orange light blinks four times.                                                                                                    |
|               | The printer resets all printer parameters back to defaults. The default values are shown in Figure 13 on page 57.                                                                            |
|               |                                                                                                    |

## **Setting, Changing, and Restoring Print Server Settings**

Your printer may include an optional ZebraNet 10/100 Internal Print Server (wired Ethernet) or a ZebraNet Internal Wireless Plus Print Server (wireless Ethernet).

For additional information, refer to the manuals for your wired or wireless print server. Copies of the manuals are available at <a href="http://www.zebra.com/manuals">http://www.zebra.com/manuals</a> or on the user CD that came with your printer. For instructions on accessing the printer's web pages, see <a href="https://www.zebra.com/manuals">Web Pages</a> on page 69.

## **Connecting for the First Time**

**ZebraNet 10/100 Internal Print Server** To configure the 10/100 Internal Print Server, connect the printer to your Local Area Network (LAN) using an Ethernet cable. By default, the printer is set for dynamic IP resolution, so it should acquire an IP address. Print a printer configuration wristband to find the printer's IP address (see *Viewing Printer Settings* on page 56). If you need to change parameters before you can connect the first time, use the serial or USB port to send the appropriate ZPL or SGD commands.

**Zebranet Internal Wireless Print Server** See the *ZebraNet Wireless User Guide* for configuration instructions. Before you can connect your printer to your Wireless Local Area Network (WLAN) or view the printer's web pages, you need to set the printer's parameters to match your WLAN. Use the serial or USB port to send the appropriate instructions to the printer.

After the printer connects to your WLAN, you can access the printer's web pages to make changes to the settings. Print a printer configuration wristband to find the printer's IP address (see *Viewing Printer Settings* on page 56).

## **Changing Parameters after Connecting**

Table 9 shows basic print server parameters and what you can use to modify them. For all other print server parameters, refer to the manuals for your wired or wireless print server.

Table 10 • Print Server Parameters

| Parameter  | Details                                                                                                    |
|------------|----------------------------------------------------------------------------------------------------|
| IP ADDRESS | View or Change the Printer's IP Address  This parameter can be modified only when PERMANENT is selected for IP PROTOCOL.                             |
|            | Selections: 0 to 255 for each field  Default Value: 0.0.0.0  Note • Leading zeroes are not shown in the address.                                     |
|            | Corresponding ZPL Command: ^ND, ^NS (wired), or ^WI (wireless)  Corresponding SGD Command: internal_wired.ip.addr (wired) or wlan.ip.addr (wireless) |
|            | Located on Web Page: TCP/IP Settings                                                                                                    |

**Table 10 • Print Server Parameters (Continued)** 

| Parameter       | Details                                                                                                    |
|-----------------|----------------------------------------------------------------------------------------------------|
| IP PROTOCOL     | Select the Method to Obtain an IP Address                                                                                                    |
|                 | This parameter tells if the user (permanent) or the server (dynamic) selects the IP address. If a dynamic option is chosen, this parameter tells the method by which the print server (wired or wireless) receives the IP address from the server. |
|                 | Selections: ALL, BOOTP, DHCP, DHCP AND BOOTP, PERMANENT Default Value: All                                                                                                    |
|                 | Corresponding ZPL Command: ^ND, ^NS (wired), or ^WI (wireless)                                                                                                    |
|                 | Corresponding SGD Command: internal_wired.ip.protocol (wired) or wlan.ip.protocol (wireless)                                                                                                    |
|                 | Located on Web Page: TCP/IP Settings                                                                                                    |
| SUBNET MASK     | View or Change the Subnet                                                                                                    |
|                 | This parameter can be modified only when PERMANENT is selected for IP PROTOCOL.                                                                                                    |
|                 | Selections: 0 to 255 for each field                                                                                                    |
|                 | Default Value: 255.255.255.0                                                                                                    |
|                 | Note • Leading zeroes are not shown in the address.                                                                                                    |
|                 | Corresponding ZPL Command: ^ND, ^NS (wired), or ^WI (wireless)                                                                                                    |
|                 | Corresponding SGD Command: internal_wired.ip.netmask (wired) or                                                                                                    |
|                 | wlan.ip.netmask(wireless)                                                                                                    |
|                 | Located on Web Page: TCP/IP Settings                                                                                                    |
| DEFAULT GATEWAY | View or Change the Gateway                                                                                                    |
|                 | This parameter can be modified only when PERMANENT is selected for IP PROTOCOL.                                                                                                    |
|                 | Selections: 0 to 255 for each field                                                                                                    |
|                 | Default Value: 0.0.0.0                                                                                                    |
|                 | Note • Leading zeroes are not shown in the address.                                                                                                    |
|                 | Corresponding ZPL Command: ^ND, ^NS (wired), or ^WI (wireless)                                                                                                    |
|                 | Corresponding SGD Command: internal_wired.ip.gateway (wired) or                                                                                                    |
|                 | wlan.ip.gateway (wireless)                                                                                                    |
|                 | Located on Web Page: TCP/IP Settings                                                                                                    |

**Table 10 • Print Server Parameters (Continued)** 

| Parameter   | Details                                                                                                    |
|-------------|----------------------------------------------------------------------------------------------------|
| DEFAULT NET | Restore Print Server Default Values                                                                                                    |
|             | Restores the wired and wireless network settings back to factory defaults.                                                                                                    |
|             | Corresponding ZPL Command: ^JUN                                                                                                    |
|             | Corresponding SGD Command: none                                                                                                    |
|             | Located on Web Page: View and Modify Printer Settings (Restore Default Network Configuration button)                                                                                              |
|             | To restore printer default values through the control panel, complete these steps:                                                                                                    |
|             | 1. Press and hold PAUSE/FEED to place the printer in user configuration mode. The printer status indicator blinks orange. Depending on when you release PAUSE/FEED, different actions take place. |
|             | <b>2.</b> Release PAUSE/FEED after the orange light blinks three times.                                                                                                    |
|             | The printer resets all print server parameters back to defaults.                                                                                                    |
|             |                                                                                                    |

## **Web Pages**

If your printer has an active Ethernet wired or wireless connection, you can view and modify the printer's settings through the printer's web pages. For additional information, refer to the manuals for your wired or wireless print server. Copies of the manuals are available at <a href="http://www.zebra.com/manuals">http://www.zebra.com/manuals</a> or on the user CD that came with your printer.

The printer home page is shown in Figure 14.

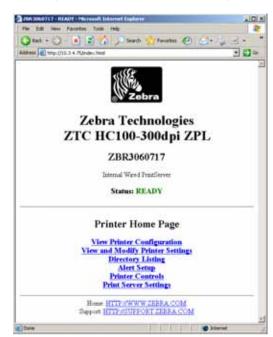

Figure 14 • Printer Home Page

#### To access printer settings through the web pages, complete these steps:

- **1.** On the printer home page, click **View and Modify Printer Settings**. The printer prompts for a password.
- **2.** Enter the password for your printer. The default password is **1234**.
- 3. Click Submit Changes.

The following statement appears:

Access Granted. This IP Address now has admin access to the restricted printer pages. Please Click here to proceed

#### **4.** Click on the statement.

The View and Modify Printer Settings page displays.

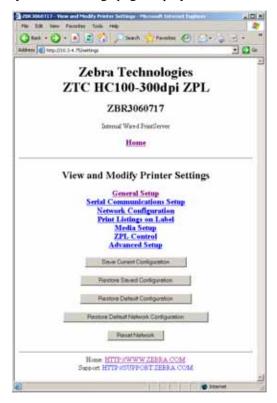

#### **5.** Modify the settings as needed.

For additional information, refer to the manuals for your wired or wireless print server. Copies of the manuals are available at <a href="http://www.zebra.com/manuals">http://www.zebra.com/manuals</a> or on the user CD that came with your printer.

## **Additional Diagnostics Tools**

The media sensor profile and the communications diagnostics test are available as diagnostic tools.

#### **Media Sensor Profile**

Use the media sensor profile to troubleshoot the following types of problems:

- If the media sensor experiences difficulty in determining where wristbands start and stop.
- If the media sensor incorrectly identifies a preprinted area on a wristband as the end of the wristband.

The media sensor readings are shown as peaks and flat areas on the media sensor profile (Figure 15). Two peaks appear when the sensors are operating properly, indicating that the sensors correctly detected the black mark on the back of the wristband. A media sensor profile prints on two wristbands.

Figure 15 • Media Sensor Profile

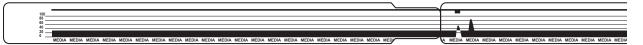

#### To print a media sensor profile, complete these steps:

- **1.** Make sure that the printer is on (I) and ready to print.
- 2. Press and hold PAUSE/FEED until the green lights turn off on the printer status indicator and the orange lights blink once. Continue holding PAUSE/FEED until the orange lights blink twice.

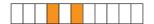

3. Release PAUSE/FEED.

A media sensor profile prints.

## **Communications Diagnostics Test**

The communication diagnostics test is a troubleshooting tool for checking the interconnection between the printer and the host computer.

When the printer is in diagnostics mode, it prints all data received from the host computer as straight ASCII characters with the hex values below the ASCII text. The printer prints all characters received, including control codes such as CR (carriage return). Figure 16 shows a typical printout from this test. The actual format is modified to print on narrow wristbands.

Figure 16 • Communications Diagnostics Test Printout

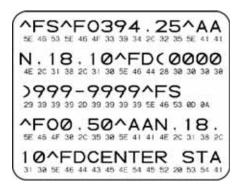

#### To use communications diagnostics mode, complete these steps:

1. Set the printer to Diagnostics mode by sending the ~JD ZPL II command to the printer.

The printer enters Diagnostics mode and prints any data received from the host computer on a test printout

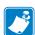

**Note** • The PAUSE/FEED button will not advance a wristband while the printer is in Diagnostics mode. Exit Diagnostics mode to use that button and feed a wristband.

**2.** Check the test printout for error codes. For any errors, check that your communication parameters are correct.

Errors show on the test printout as follows:

- FE indicates a framing error.
- OE indicates an overrun error.
- PE indicates a parity error.
- NE indicates noise.
- **3.** Send the ~JE ZPL II command to the printer to return to normal operation.

#### **Downloading Firmware**

Zebra periodically issues updated firmware to enhance the usability of its printers. You may download the latest HC100 firmware to the printer at any time. For the latest firmware version and instructions for downloading it, go to http://www.zebra.com/firmware.

Caution • During the firmware download process, the printer status indicator turns to a steady half-orange and half-green as the printer writes to flash memory.

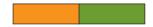

Do NOT power cycle the printer during this phase. Doing so makes the printer inoperable.

If necessary, contact technical support for assistance (see *Contacts* on page 11).

You may choose to place the printer in forced download mode before downloading firmware. While in this mode, the printer does not accept wristband printing instructions or control panel button presses.

#### To place the printer in forced download mode, complete these steps:

- 1. Turn the printer off (O).
- 2. Press and hold PAUSE/FEED while turning on the printer (1). During the printer self test, the printer status indicator rapidly alternates between yellow and orange for 3 seconds.

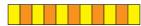

**3.** Release PAUSE/FEED during this light sequence to enter forced download mode. The printer status indicator alternates between green and orange lights.

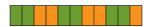

**4.** Download firmware to the printer using any available connection.

As firmware is downloading, a green light rotates on the printer status indicator.

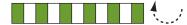

During the firmware download process, the printer status indicator turns to a steady halforange and half-green as the printer writes to flash memory. Do NOT power cycle the printer during this phase.

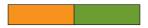

When the firmware download process is complete, the printer returns to normal operation. See *Media Status Indicator* on page 34 for more information on the indicator lights.

## 74 Advanced User Information Downloading Firmware

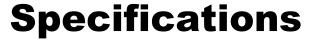

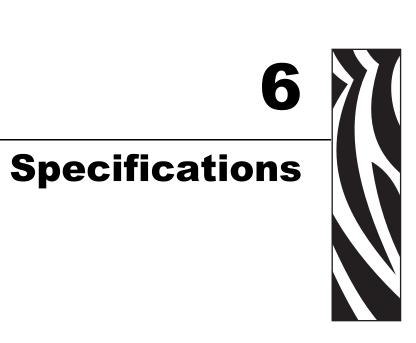

This section contains the specifications for the printer and wristbands.

#### **Contents**

| Physical and Environmental     | 76 |
|--------------------------------|----|
| Printing                       | 76 |
| Wristband                      | 77 |
| Standard and Optional Features | 77 |
| Power Cord                     | 78 |

## **Physical and Environmental**

| Physical                          |                                                            |  |  |
|-----------------------------------|------------------------------------------------------------|--|--|
| Dimensions (LxWxH)                | 9.5x5x7 in. (242x127x178 mm)                               |  |  |
| Clearance                         | 6 in. (153 mm) above the printer to load a media cartridge |  |  |
| Weight                            | 3.1 lb (1.4 kg)                                            |  |  |
| Electrical                        | 100-240 VAC, 50-60 Hz external power supply                |  |  |
| Temperature                       |                                                            |  |  |
| Operating                         | 40° to 104°F (5° to 40°C)                                  |  |  |
| Storage                           | -40° to 140°F (-40° to 60°C)                               |  |  |
| Relative Humidity                 |                                                            |  |  |
| Operating                         | 20% to 85%, non-condensing                                 |  |  |
| Storage 5% to 85%, non-condensing |                                                            |  |  |

## **Printing**

| Printhead Resolution           | 300 dpi                                       |  |
|--------------------------------|-----------------------------------------------|--|
| Print Speed                    | 2 in./sec (51 mm/sec)                         |  |
| Dot size (width x length)      | 0.0033 in. x 0.0039 in. (0.084 mm x 0.099 mm) |  |
| Minimum print length           | 3 in. (76 mm)                                 |  |
| Maximum print length           | 22 in. (558 mm)                               |  |
| Bar code modulus (X) dimension | 3.27 mil to 32.67 mil                         |  |

### **Wristband**

| Wristband widths        | • 0.75 in (19 mm)                      |                         |  |
|-------------------------|----------------------------------------|-------------------------|--|
|                         | • 1 in. (25 mm)                        |                         |  |
|                         | • 1-3/16 in. (30 mm)                   |                         |  |
| Wristband closure types | Adhesive (Z-Band <sup>TM</sup> Direct) |                         |  |
|                         | Clip (Z-Band™ QuickClip)               |                         |  |
| Wristband lengths       | Adhesive Closure Type                  | Clip Closure Type       |  |
|                         | • Adult (11 in./279 mm)                | • Adult (11 in./279 mm) |  |
|                         | Pediatric (7 in./178 mm)               | • Infant (7 in./178 mm) |  |
|                         | • Infant (6 in./152 mm)                |                         |  |
| Colors                  | Adhesive Closure Type                  | Clip Closure Type       |  |
|                         | • Red                                  | • Red                   |  |
|                         | Blue                                   | Blue                    |  |
|                         | • Yellow                               | • Yellow                |  |
|                         | Green                                  | Green                   |  |
|                         | • Pink                                 | • Pink                  |  |
|                         | Purple                                 | • Purple                |  |
|                         | • Orange                               |                         |  |

### **Standard and Optional Features**

| Memory                       | Standard 8 MB Flash (2 MB user available)                          |  |  |
|------------------------------|--------------------------------------------------------------------|--|--|
|                              | Optional 64 MB Flash (58 MB user available)                        |  |  |
|                              | Standard 16 MB SDRAM (4 MB user available)                         |  |  |
| Connectivity                 | RS-232 Serial                                                      |  |  |
|                              | • USB 2.0                                                          |  |  |
|                              | Optional 10/100 internal wired Ethernet (factory installed)        |  |  |
|                              | Optional 802.11 b/g internal wireless Ethernet (factory installed) |  |  |
| <b>Programming Languages</b> | • ZPL II                                                           |  |  |
|                              | • XML                                                              |  |  |
|                              | Optional ZBI 2.0                                                   |  |  |

#### **Power Cord**

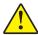

**Caution •** For personnel and equipment safety, always use an approved three-conductor power cord specific to the region or country intended for installation. This cord must use an IEC 320 female connector and the appropriate region-specific, three-conductor grounded plug configuration.

Depending on how your printer was ordered, a power cord may or may not be included. If one is not included or if the one included is not suitable for your requirements, see Figure 17 and refer to the following guidelines:

- The overall cord length must be less than 9.8 ft. (3 m).
- The cord must be rated for at least 10 A, 250 V.
- The chassis ground (earth) **must** be connected to ensure safety and reduce electromagnetic interference.

Figure 17 • Power Cord Specifications

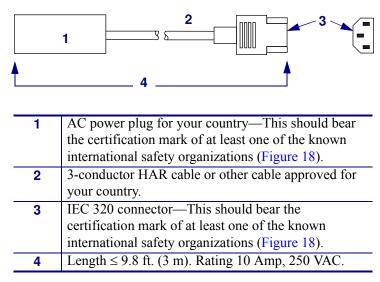

Figure 18 • International Safety Organization Certifications

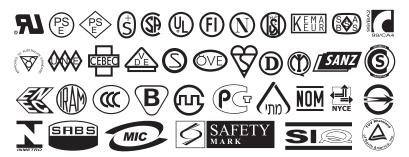

## End User License Agreement

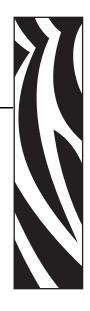

Please read the terms of this "End User License Agreement" (the "Agreement") carefully. The Agreement is a legal agreement between you (either an individual or a single entity) and Zebra Technologies International, LLC ("Zebra") for the Zebra computer software and/or firmware accompanying this End User License Agreement, and any associated media, printed materials and any "online" or electronic documentation (collectively, "Software"). By installing or using the Software, you agree to be bound by the terms of this Agreement. If you do not agree to the terms of this Agreement, you may not install or use the Software.

- **1. Grant of License.** The Software is protected by copyright and other intellectual property laws and international treaties. The Software is licensed to you, and not sold, subject to the terms of this Agreement. Subject to the terms of this Agreement, Zebra hereby grants you a limited, personal, non-exclusive license during the term of this Agreement to use the Software solely and exclusively for your internal use for the operation of your associated Zebra printer(s) and for no other purpose. To the extent that any portion of the Software is provided to you in a manner that is designed to be installed by you, you may install one copy of the installable Software on one hard disk or other storage device for one printer, computer, workstation, terminal, or other digital electronic device, as applicable (an "Electronic Device"), and you may access and use that Software as installed on that Electronic Device so long as only one copy of such Software is in operation. If you are an organization rather than an individual, you may authorize personnel associated with your business to use the Software, but only one person at a time on one Electronic Device at a time. You agree not to duplicate or copy the Software, except that you may make one back-up copy for archive purposes. The primary user of the Electronic Device on which installable Software is installed may also make a copy for his or her exclusive use on a portable computer, so long as such Software is being used only on one Electronic Device at a time.
- **2. Storage/Network Use.** In the alternative, you may install a copy of the Software on a storage device, such as a network server, used only to access and use the Software on your Electronic Devices over an internal network; however, you must acquire and dedicate a license for each separate Electronic Device on which the Software is accessed and used from the storage device. A license for the Software may not be shared or used concurrently on different Electronic Devices.

- **3. Documentation.** If the Software contains documentation which is provided only in electronic form, you may print one copy of such electronic documentation. You may not copy the printed materials accompanying the Software.
- **4. Limitations of Reverse Engineering, Decompilation and Disassembly.** You may not reverse engineer, decompile, or disassemble the Software, except and only to the extent that such activity is permitted by applicable law notwithstanding this limitation.
- **5. Transfer/Sublicense.** You may not transfer, sublicense, distribute, rent, lease, supply, market or lend the Software to any other party.
- **6. Confidentiality.** You acknowledge that the Software embodies confidential information owned by Zebra and/or its suppliers and licensors. To the extent you have access to any such information, you agree to use such information only for the authorized use of the Software. You further agree not to disclose such confidential information to any other party and to use at least the same degree of care to maintain the confidential nature of such information as you use to maintain the confidentiality of your own confidential information.
- **7. Intellectual Property.** All title, copyrights and other intellectual property rights in and to the Software (including but not limited to copyrights, patents, trade secrets and trademarks) are owned by Zebra or its suppliers and licensors. You must maintain all copyright notices on all copies of the Software. All rights not expressly granted are reserved by Zebra. Without prejudice to any rights or remedies Zebra may have for your violation of this Software License, Zebra shall own all changes or modifications to the Software.
- **8. Termination.** Without prejudice to any other rights or remedies Zebra may have, Zebra may terminate this Agreement if you fail to comply with the terms and conditions of this Agreement. Zebra may terminate this Agreement by offering you a superseding Agreement for the Software or any replacement or modified version of or upgrade to the Software and conditioning your continued use of the Software or such replacement, modified or upgraded version on your acceptance of such superseding Agreement. In addition, either party may terminate this Agreement at any time. Subject to the foregoing, termination shall be effective upon notice to the other party. In the event that this Agreement terminates for any reason, your license to use the Software will terminate, and you must immediately stop using the Software, destroy all copies of the Software and all of its component parts, and, upon request, provide an affidavit certifying your compliance with the foregoing. The provisions of Sections 4, 5, 6, 7, 12, 13, 14, 15, 16, 17, 18, 19 and 20 shall survive termination of this Agreement.
- **9. U.S. Government Restricted Rights.** You agree that the Software constitutes "commercial computer software" and/or "commercial computer software documentation" within the meaning of Federal Acquisition Regulation § 12.212 for civilian agencies and Defense Federal Acquisition Regulation Supplement § 227.7202. Accordingly, if you are an agency, department, employee, or other entity of the United States Government, the use, duplication, reproduction, release, modification, disclosure, or transfer of the Software, including technical data or manuals, is restricted by the terms, conditions and covenants contained in these EULA Terms and Conditions. All Software provided to the U.S. Government pursuant to solicitations issued prior to December 1, 1995 is provided with RESTRICTED RIGHTS as provided for in FAR, 48 CFR 52.227-19 (JUNE 1987) or DFARs, 48 CFR 252.227-7013 (OCT 1988), as applicable.

- **10. Export Restrictions.** You agree that you will not export or re-export the Software, any part thereof, or any process or service that is the direct product of the Software (the foregoing collectively referred to as the "Restricted Components"), to any country, person or entity subject to U.S. export restrictions. You specifically agree not to export or re-export any of the Restricted Components: (i) to any country to which the U.S. has embargoed or restricted the export of goods or services, which currently include but are not necessarily limited to Cuba, Iran, Iraq, North Korea, Sudan and Syria, or to any national of any such country, wherever located, who intends to transmit or transport the Restricted Components back to such country; (ii) to any person or entity who you know or have reason to know will utilize the Restricted Components in the design, development or production of nuclear, chemical or biological weapons; or (iii) to any person or entity who has been prohibited from participating in U.S. export transactions by any federal agency of the U.S. government. You warrant and represent that neither the U.S. Commerce Department, Bureau of Export Administration nor any other U.S. federal agency has suspended, revoked or denied your export privileges. Contractor/Manufacturer is Zebra Technologies Corporation, 333 Corporate Woods Parkway, Vernon Hills, Illinois 60061.
- 11. Accessing Services Using the Software. Your use of any service accessible using the Software is not covered by this EULA and may be governed by separate terms of use, conditions or notices. Zebra and its suppliers and licensors hereby disclaim any such liability for any such services accessed.
- 12. Your Security Responsibilities. Notwithstanding anything to the contrary in this Agreement, as between Zebra and you, you acknowledge and agree that you are solely responsible for maintaining and protecting all aspects of any network, systems, and data (including any Personal Information) of, relating to, possessed by, or maintained by you, including maintaining and protecting such things from or against any theft, loss, misuse, alteration, disposal, or unauthorized access. "Personal Information" means individually identifiable information from or about an individual consumer including, but not limited to: (a) a first and last name or first initial and last name; (b) a home or other physical address, which includes at least a street name and name of city or town; (c) an email address; (d) a telephone number; (e) a Social Security number; (f) credit and/or debit card information, including number, expiration date, security code, and/or track data; (g) date of birth; (h) driver's license number; or (i) any other information from or about an individual consumer that is combined with (a) though (i) above.
- 13. Disclaimer. ZEBRA SUPPLIES THE SOFTWARE AS IS AND WITH ALL FAULTS AND DOES NOT MAKE ANY WARRANTIES WHATSOEVER, EXPRESS OR IMPLIED, INCLUDING BUT NOT LIMITED TO WARRANTIES CONCERNING THE SOFTWARE OR ANY APPLICATION, OPERATION OR USE THEREOF, THE OUTPUT OR THE DATA GENERATED BY THE OPERATION OR USE THEREOF, OR ANY SUPPORT SERVICES RENDERED WITH RESPECT THERETO. ZEBRA HEREBY EXCLUDES ALL IMPLIED WARRANTIES TO THE MAXIMUM EXTENT AUTHORIZED BY LAW, INCLUDING, SPECIFICALLY, ANY IMPLIED WARRANTY ARISING BY STATUTE OR OTHERWISE IN LAW OR FROM A COURSE OF DEALING OR USAGE OF TRADE, ALL IMPLIED WARRANTIES OF MERCHANTABILITY, OR OF MERCHANTABLE QUALITY, OR OF FITNESS FOR ANY PURPOSE, PARTICULAR, SPECIFIC OR OTHERWISE, OR OF TITLE, OR OF NONINFRINGEMENT. SOME JURISDICTIONS DO NOT ALLOW THE EXCLUSION OR LIMITATION OF IMPLIED WARRANTIES, SO THE ABOVE LIMITATION OR EXCLUSION MAY NOT APPLY TO YOU. WHEN THE

IMPLIED WARRANTIES ARE NOT ALLOWED TO BE EXCLUDED IN THEIR ENTIRETY, THEY WILL BE LIMITED TO THE DURATION OF NINETY (90) DAYS. WITHOUT LIMITING THE GENERALITY OF THE FOREGOING, ZEBRA DOES NOT WARRANT THAT THE OPERATION OF THE SOFTWARE WILL BE UNINTERRUPTED OR ERROR FREE. To the extent that the Software covered by this EULA includes emulation libraries, sUCH emulation libraries do not work 100% correctly or cover 100% of the functionality of the printer language being emulated, are offered "as is" AND WITH ALL FAULTS, AND ALL THE DISCLAIMERS AND LIMITATIONS CONTAINED IN THIS PARAGRAPH AND THIS AGREEMENT APPLY TO SUCH EMULATION LIBRARIES.

14. Limitation of Liability and Damages. ZEBRA DOES NOT ASSUME RESPONSIBILITY FOR ANY SPECIFIC APPLICATION OF THE SOFTWARE OR FOR COMPATIBILITY WITH OTHER SOFTWARE OR EOUIPMENT. TO THE FULL EXTENT ALLOWED BY LAW, ZEBRA EXCLUDES FOR ITSELF AND ITS LICENSORS AND SUPPLIERS ANY LIABILITY FOR ANY DAMAGES, INCLUDING WITHOUT LIMITATION DIRECT, CONSEQUENTIAL, INCIDENTAL, INDIRECT, SPECIAL, EXEMPLARY OR PUNITIVE DAMAGES OF ANY KIND, OR FOR LOSS OF REVENUE OR PROFITS, LOSS OF BUSINESS, DAMAGE TO GOODWILL, LOSS OF INFORMATION OR DATA, OR OTHER FINANCIAL LOSS ARISING OUT OF OR IN CONNECTION WITH THE SALE, INSTALLATION, MAINTENANCE, USE, PERFORMANCE, FAILURE, OR INTERRUPTION OF ANY PRODUCTS, PARTS OR SOFTWARE, WHETHER BASED ON CONTRACT, TORT, NEGLIGENCE, STRICT LIABILITY OR OTHERWISE, EVEN IF ZEBRA OR ANY LICENSOR OR SUPPLIER HAS BEEN ADVISED OF THE POSSIBILITY OF SUCH DAMAGES. TO THE MAXIMUM EXTENT AUTHORIZED BY LAW. THIS DISCLAIMER OF LIABILITY FOR DAMAGES WILL NOT BE AFFECTED IF ANY REMEDY PROVIDED HEREIN SHALL FAIL OF ITS ESSENTIAL PURPOSE. SOME JURISDICTIONS DO NOT ALLOW THE EXCLUSION OR LIMITATION OF DIRECT, INCIDENTAL, CONSEQUENTIAL OR OTHER DAMAGES, SO THE ABOVE LIMITATION OR EXCLUSION MAY NOT APPLY TO YOU. WHEN LIABILITY FOR DAMAGES IS NOT ALLOWED TO BE LIMITED OR EXCLUDED IN ITS ENTIRETY, ZEBRA LIMITS ITS LIABILITY TO REPAIR, REPLACEMENT, OR, AT ZEBRA'S OPTION, REFUND OF THE PRICE OF THE SOFTWARE. NOTWITHSTANDING ANYTHING TO THE CONTRARY IN THIS AGREEMENT, ZEBRA SHALL NOT, UNDER ANY CIRCUMSTANCE OR UNDER ANY LEGAL OR EQUITABLE THEORY (INCLUDING, WITHOUT LIMITATION, UNDER CONTRACT, TORT, CONTRIBUTION, OR INDEMNITY), BE LIABLE TO CUSTOMER OR TO ANY OTHER PARTY FOR ANY LOSSES, DAMAGES (WHETHER DIRECT, INDIRECT, SPECIAL, PUNITIVE, INCIDENTAL OR CONSEQUENTIAL), COSTS, EXPENSES, FINES OR FEES RELATING TO THE THEFT, LOSS, MISUSE, ALTERATION, OR DISPOSAL OF, OR UNAUTHORIZED ACCESS TO, ANY NETWORK, SYSTEM, OR DATA (INCLUDING PERSONAL INFORMATION) OF, RELATING TO, POSSESSED BY, OR MAINTAINED BY CUSTOMER.

**15. Zebra Suppliers and Licensors.** Any release, disclaimer or limitation of Zebra's liability or damages pursuant to this Agreement shall be construed, in addition to Zebra's benefit, also to the benefit of Zebra's suppliers, licensors, employees, and contractors and, without limiting any other defenses that such suppliers, licensors, employees and contractors may have, you agree to release such parties from liability or damages in accordance with such release, disclaimer, or limitation of liability or damages to the same extent that such provisions apply to Zebra.

- **16. Governing Law.** To the maximum extent permitted by law, the laws of the State of Illinois, U.S.A., without reference to its conflict of laws provisions, will apply to this Agreement. You irrevocably agree to submit to the exclusive jurisdiction and venue of the state or federal courts in the State of Illinois in the event of any litigation involving this Agreement or the Software. You agree that you shall not assert any claim that you are not subject to the jurisdiction of such courts, that the venue is improper, that the forum is inconvenient or any similar objection, claim or argument. Zebra may, in its sole discretion, choose to resolve any controversy or dispute between you and Zebra concerning this Agreement, or the existence, validity, breach or termination thereof, whether during or after the term by binding arbitration in accordance with the Commercial Arbitration Rules of the American Arbitration Association ("AAA"), as modified or supplemented under this Section 15, by providing notice to you. In the event that Zebra provides such notice, you hereby waive any right to institute a court or other dispute resolution proceeding with respect to such controversy or dispute and acknowledge arbitration in accordance with this Section 15 as the sole and exclusive means of resolving such controversy or dispute. The arbitration proceeding will take place in Chicago, Illinois and be conducted in the English language. The arbitration panel will consist of 3 arbitrators, one arbitrator appointed by each party and a third neutral arbitrator appointed by the two arbitrators designated by the parties. Any communication between a party and any arbitrator will be directed to the AAA for transmittal to the arbitrator. The parties expressly agree that the arbitrators will be empowered to, at either party's request, grant injunctive relief. The arbitral award will be the exclusive remedy of the parties for all claims, counterclaims, issues or accountings presented or pleaded to the arbitrators. Judgment upon the arbitral award may be entered in any court that has jurisdiction thereof. Any additional costs, fees or expenses incurred in enforcing the arbitral award will be charged against the party that resists its enforcement. Nothing in this Section will prevent Zebra from seeking interim injunctive relief against you or filing an action against you to collect unpaid and past due amounts in any court of competent jurisdiction.
- **17. Injunctive Relief.** You acknowledge that, in the event you breach any provision of this Agreement, Zebra will not have an adequate remedy in money or damages. Zebra shall therefore be entitled to obtain an injunction against such breach from any court of competent jurisdiction immediately upon request without posting bond. Zebra's right to obtain injunctive relief shall not limit its right to seek further remedies.
- **18. Entire Agreement.** This Agreement constitutes the entire understanding and agreement of the parties and supersedes any and all prior or contemporaneous representations, understandings and agreements between the parties with respect to the subject matter of this Agreement. If any provision of this Agreement is held invalid, the remainder of this Agreement shall continue in full force and effect.
- **19. Assignment.** You may not assign this Agreement or any of your rights or obligations hereunder (by operation of law or otherwise) without the prior written consent of Zebra. Zebra may assign this Agreement and its rights and obligations without your consent. Subject to the foregoing, this Agreement shall be binding upon and inure to the benefit of the parties to it and their respective legal representatives, successors and permitted assigns.
- **20. Modification.** No modification of this Agreement shall be binding unless it is in writing and is signed by an authorized representative of the party against whom enforcement of the modification is sought.
- **21. Waiver.** The failure by a party to exercise any right hereunder shall not operate as a waiver of such party's right to exercise such right or any other right in the future.

**22. QUESTIONS.** Should you have any questions, or if you desire to contact Zebra for any reason, please contact the Zebra subsidiary serving your country, or write:

Zebra Technologies International, LLC 333 Corporate Woods Parkway Vernon Hills, Illinois 60061

**REVISED MARCH 2008.** 

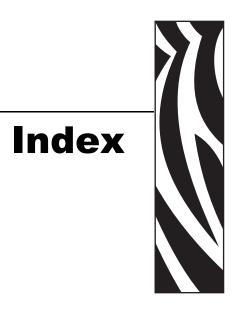

| A                                              | control prefix setting, 61                 |
|------------------------------------------------|--------------------------------------------|
| adhesive wristbands, 22                        | counters, 64                               |
| adjustments                                    | customer service, 11                       |
| left position, 63                              |                                            |
| print darkness, 59                             | D                                          |
| tear-off position, 59                          | darkness mode, 58                          |
| wristband (label) top, 63                      | darkness setting, 59                       |
|                                                | data bits setting, 60                      |
| В                                              | data cable shielding, 28                   |
|                                                | data communication interfaces              |
| battery disposal, 54                           | connecting data communication cables, 27   |
| baud setting, 60<br>bitmap scaling factor, 64  | port locations, 17                         |
| oninap scanng factor, 64                       | default gateway, 67, 68                    |
|                                                | default values                             |
| C                                              | how to restore print server defaults, 69   |
| Canadian DOC compliance, 4                     | how to restore printer parameters, 65      |
| cartridges. See media cartridges               | delimiter character setting, 62            |
| cleaning card, 44                              | diagnostics tools, 72                      |
| cleaning procedures                            | disposal of printer parts, 54              |
| media path, 44                                 | downloading firmware                       |
| smart card contacts and media cartridge sensor | light sequence, 36                         |
| pins, 52                                       | overview, 74                               |
| clip wristbands, 23                            | dpi format conversion, 64                  |
| communications diagnostics test                |                                            |
| interpreting results, 73                       | E                                          |
| selecting, 61                                  | EJECT button, 18                           |
| connectivity options, 77                       | end user license agreement, 79             |
| contacts, 11                                   | Ethernet                                   |
| control panel                                  | characteristics of wireless connection, 28 |
| buttons, 18                                    | connector location, 17                     |
| location, 16                                   | connector rocation, 17                     |
| location of lights, 18                         |                                            |

| F                                                     | media cartridges                               |
|-------------------------------------------------------|------------------------------------------------|
| fail safe mode, 37                                    | cleaning smart card contacts, 52               |
| FCC compliance, 4                                     | damaging by pulling wristbands, 20             |
| FCC radiation exposure limits, 4                      | described, 20                                  |
| feeding a wristband, 18                               | inserting into printer, 31                     |
| firmware download                                     | media levels, 34                               |
| light sequence, 36                                    | ordering, 11                                   |
| overview, 74                                          | problems loading, 40                           |
| forced eject of media cartridge                       | media errors, 34                               |
| light sequences, 36                                   | media home position, 24                        |
| pressing and holding EJECT, 18                        | media path cleaning, 44                        |
| format convert setting, 64                            | media sensor profile                           |
| format prefix setting, 62                             | described, 72                                  |
|                                                       | PAUSE/FEED button description, 18              |
| H                                                     | media status indicator                         |
|                                                       | description of lights, 34                      |
| home position on wristband, 24                        | location, 18                                   |
| host handshake setting, 60                            | memory options, 77                             |
| I                                                     | N                                              |
| indicator lights. See media status indicator, printer | network ID setting, 61                         |
| status indicator, or wireless status indicator        | <b>C</b> ,                                     |
| inspect for shipping damage, 26                       | 0                                              |
| international safety organization marks, 78           |                                                |
| IP address                                            | odometer, 64                                   |
| selecting method for obtaining, 67, 68                | optional features, 77                          |
| view or modify, 66                                    | ordering media cartridges, 11                  |
| IP protocol, 67, 68                                   | ordering replacement parts, 54                 |
|                                                       | ordering ribbon and media, 11 overheating, 40  |
| J                                                     | overneating, 40                                |
| jamming wristbands, 34                                | Р                                              |
|                                                       | parity setting, 60                             |
| L                                                     | PAUSE/FEED button, 18                          |
| label (wristband) top setting, 63                     | pausing the printer                            |
| left position adjustment, 63                          | light sequence, 36                             |
| liability, 2                                          | pressing PAUSE/FEED, 18                        |
| license agreement, 79                                 | platen roller cleaning, 44                     |
| lubrication, 54                                       | power                                          |
|                                                       | connecting to power supply, 29                 |
| M                                                     | power button and power connector locations, 17 |
|                                                       | power cord specifications, 78                  |
| maximum wristband length setting, 59                  | print darkness setting, 59                     |
| media                                                 | print quality problems, 40                     |
| ordering, 11                                          | print server                                   |
| media (wristband) specifications, 77                  | characteristics of wireless connection, 28     |
| media cartridge sensor pins                           | print width setting, 59                        |
| cleaning, 52                                          | printer configuration wristband                |
| troubleshooting, 40 media cartridge slot, 16          | PAUSE/FEED button description, 18              |
| modul cultilage 510t, 10                              | printing, 56                                   |
|                                                       | printer features, 77                           |

| printer settings                                                       | <b>S</b>                                                   |
|------------------------------------------------------------------------|------------------------------------------------------------|
| baud, 60                                                               | sales, 11                                                  |
| communication diagnostics mode, 61                                     | sensor profile, 72                                         |
| control prefix, 61                                                     | serial port                                                |
| counters, 64                                                           | characteristics of serial connection, 28                   |
| darkness mode, 58                                                      | connecting cable, 27                                       |
| data bits, 60                                                          | connector location, 17                                     |
| delimiter character, 62                                                | setting serial communications, 59                          |
| format convert, 64                                                     | Set/Get/Do (SGD) commands                                  |
| format prefix, 62                                                      | commands for changing print server settings, 66            |
| host handshake, 60                                                     | commands for changing printer settings, 58                 |
| left position, 63                                                      | setup                                                      |
| maximum wristband length, 59                                           | connecting data communication cables, 27                   |
| network ID, 61                                                         | connecting to power supply, 29                             |
| parity, 60                                                             | site selection, 27                                         |
| print darkness, 59                                                     | unpack the printer, 26                                     |
| print width, 59                                                        | shielded data cables, 28                                   |
| protocol, 61                                                           | shipping                                                   |
| serial communications, 59                                              | report damage, 26                                          |
| tear-off position, 59                                                  | reshipping the printer, 26                                 |
| viewing, 56                                                            | site selection, 27                                         |
| viewing on printer configuration wristband, 56                         | smart card contacts                                        |
| viewing through web pages, 57                                          | cleaning, 52                                               |
| wristband (label) top, 63                                              | troubleshooting, 40                                        |
| wristband length, 59                                                   | standard features, 77                                      |
| ZBI 2.0, 63                                                            | status lights. See <i>media status indicator lights</i> or |
| ZPL mode, 62                                                           | printer status indicator lights                            |
| printer status indicator lights                                        | storing the printer, 26                                    |
| location, 18                                                           | subnet mask, 67, 68                                        |
| troubleshooting, 36                                                    | suchet mask, or, oo                                        |
| printer storage, 26                                                    | Т                                                          |
| printhead cleaning procedures, 44                                      | -                                                          |
| printhead fail safe mode, 37                                           | technical support, 11                                      |
| printing specifications, 76                                            | temperature fail safe mode, 37                             |
| programming languages, 77                                              | top of wristband (label) setting, 63                       |
| protocol setting, 61                                                   | troubleshooting                                            |
|                                                                        | diagnostics, 72                                            |
| R                                                                      | media status indicator, 34                                 |
|                                                                        | printer status indicator lights, 36                        |
| radiation exposure limits, 4 recycling                                 |                                                            |
| printer parts, 54                                                      | U                                                          |
| replacement parts, 54                                                  | unpack the printer, 26                                     |
| report shipping damage, 26                                             | upper cover, 16                                            |
|                                                                        | upper cover release button, 16                             |
| reprint mode for reprinting last wristband, 63 resettable counters, 64 | USB port                                                   |
| ribbon                                                                 | characteristics of USB connection, 28                      |
| ordering, 11                                                           | connector location, 17                                     |
| ordering, 11                                                           | user-controlled counters, 64                               |
|                                                                        | aber controlled counters, UT                               |

view printer settings, 56

#### W

wired print server changing parameters, 66 connecting for the first time, 66 connector location, 17 wireless print server changing parameters, 66 characteristics, 28 connecting for the first time, 66 wireless status indicator location, 18 wristbands adhesive type, 22 clip type, 23 level in media cartridge, 20 level of media in media cartridge, 34 loading, 31 maximum length setting, 59 printable area, 24 printer cannot detect black mark, 35 setting wristband length, 59 sizes, 21 specifications, 77 troubleshooting, 40 wristband (label) top setting, 63

#### Z

ZBI 2.0 starting and stopping, 63 Zebra Programming Language (ZPL) commands for changing print server settings, 66 commands for changing printer settings, 58 ZPL mode setting, 62

11/15/10

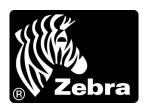

#### **Zebra Technologies Corporation**

Zebra Technologies Corporation 475 Half Day Road, Suite 500 Lincolnshire, IL 60069 USA T: +1 847 634 6700 Toll-free +1 866 230 9494

F: +1 847 913 8766

#### **Zebra Technologies Europe Limited**

Dukes Meadow Millboard Road Bourne End Buckinghamshire, SL8 5XF, UK

T: +44 (0)1628 556000 F: +44 (0)1628 556001

#### Zebra Technologies Asia Pacific, LLC

120 Robinson Road #06-01 Parakou Building Singapore 068913

T: +65 6858 0722 F: +65 6885 0838

http://www.zebra.com

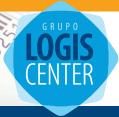

# Solutions for Automatic Identification, Barcodes and Mobility

More than 3000 customers in 15 countries • More than 12,000 products in stock

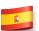

www.logiscenter.com 902 050 030

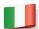

www.logiscenter.it 02 479 216 97

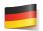

www.logiscenter.deinfo@logiscenter.de

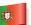

www.logiscenter.pt 308 800 842

#### **About LOGISCENTER**

Grupo Logiscenter is the leading provider in Europe of automatic identification and data capture equipments. Our products include barcode printing and reading devices, mobile computing devices, wireless access points, identification cards, and consumables.

#### Reasons to work with us

Our customers come first. Our objective is not only selling our products but also holding a long-lasting relationship with our customers, based on the befenits and advantages we create for you and your company.

The best brands. We offer products from the best manufacturers worldwide.

**Expert technical support team.** Our support staff are experts in the products we sell. But not just the products, they can tell you the best solution for your particular problem or need.

Largest stock. We have a permament stock of more than 12,000 products.

Same-day shipping. For all orders placed and confirmed before 16:00 on working days.

Best prices. With Logiscenter, you can be sure that you are paying a fair price for your products we will not overcharge you.

**Easy returns.** Damaged or defective products can be returned easily, for an exchange or reimbursement.

# Solutions for: Industry • Consumer • Mobility Transportation and Logistics • Retail • Health

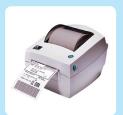

Label printers

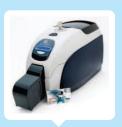

PVC card printers

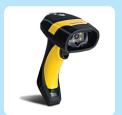

Barcode readers

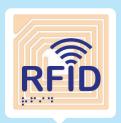

RFID

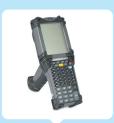

Data terminals & PDA

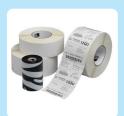

Consumables (labels, ribbons, PVC cards)

### **Our Brands**

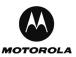

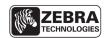

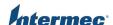

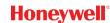

\*DATALOGIC

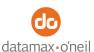

**●**Metrologic

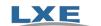

**EPSON**®

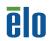

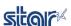

unitech

**PRIMTRONIX** 

<u>symbol</u>\*

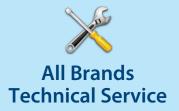